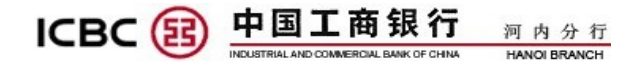

# **SỔ TAY HƯỚNG DẪN SỬ DỤNG NGÂN HÀNG TRỰC TUYẾN DOANH NGHIỆP**

**(Internet Banking doanh nghiệp)**

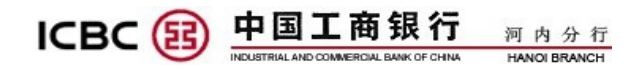

# **MUC LUC**

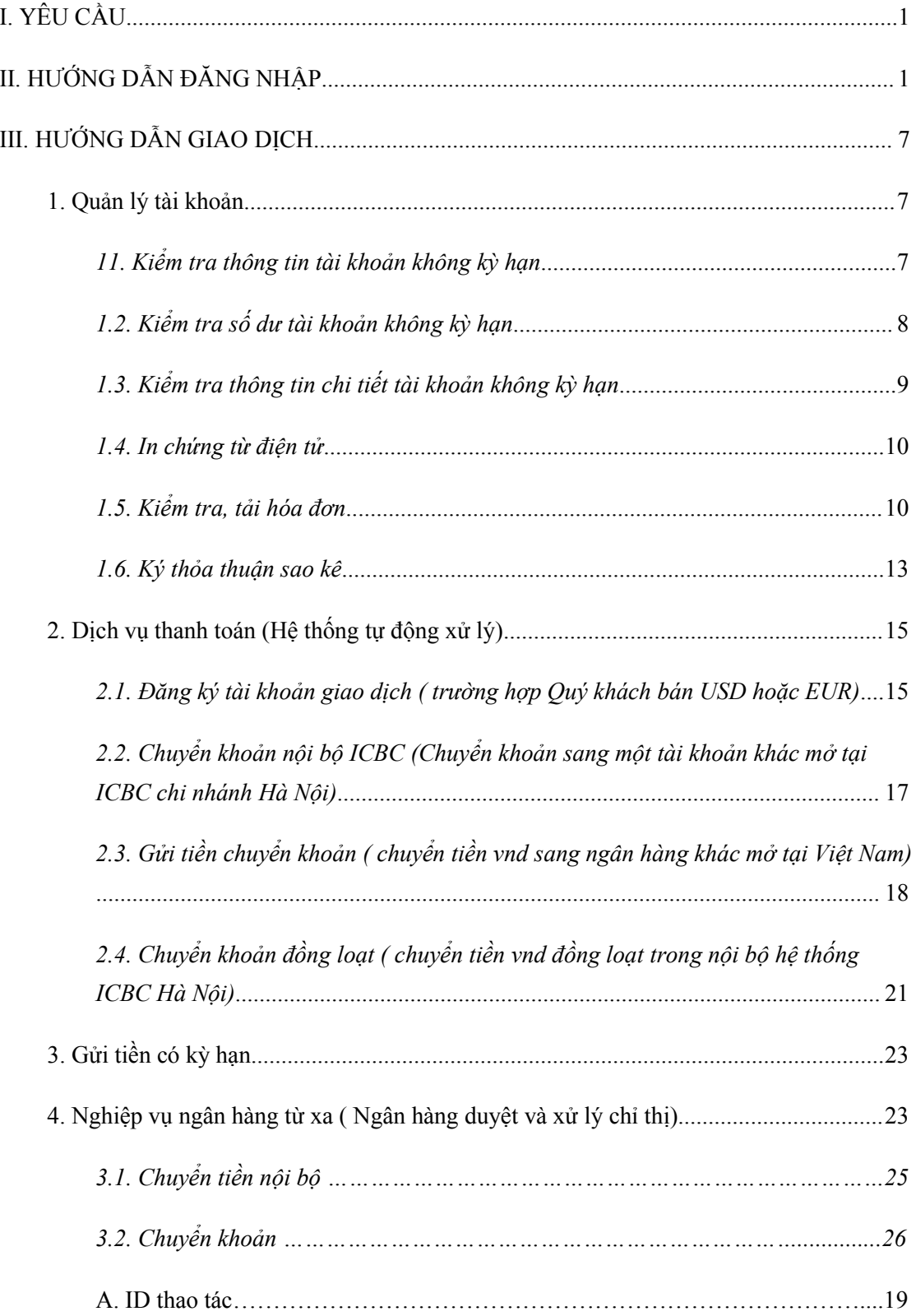

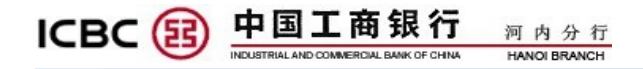

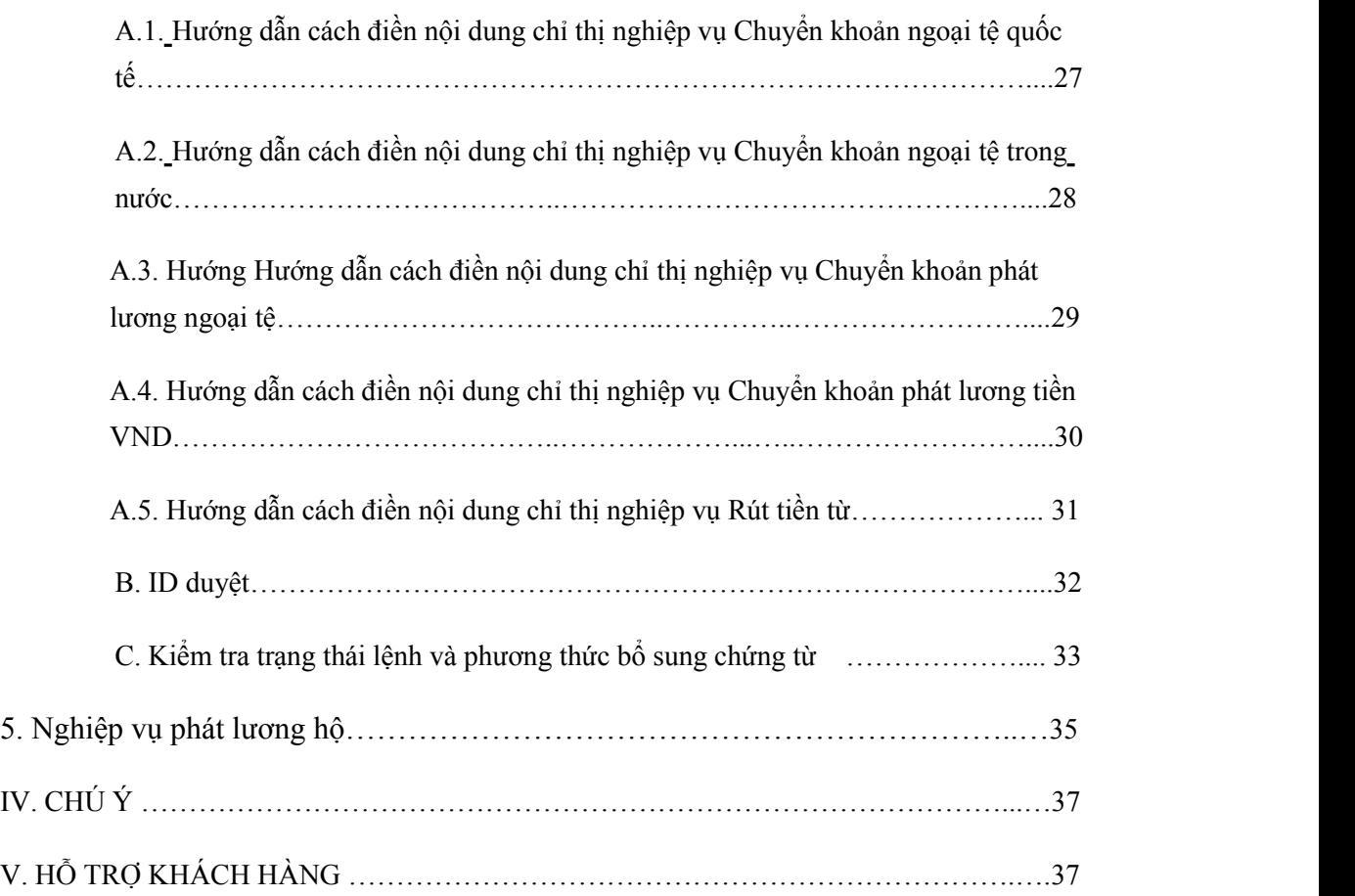

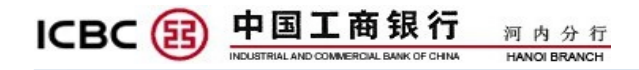

# <span id="page-3-0"></span>**I. YÊU CẦU**

+ Máy tính sử dụng hệ điều hành XP/ Vista/Windows 7/ Windows 10

 $+$  Máy tính có kết nối Internet;

+ Trình duyệt yêu cầu: Internet Explorer (hỗ trợ các phiên bản IE7 trở lên).

# <span id="page-3-1"></span>**II. HƯỚNG DẪN ĐĂNG NHẬP**

**Bước 1:** Đăng nhập vào trang web của ngân hàng Công thương Trung Quốc – chi nhánh Hà Nội: [www.icbc.com.vn](http://www.icbc.com.vn)

**Bước 2:** Lựa chọn ngôn ngữ đăng nhập (Tiếng Trung/ Tiếng Anh/Tiếng Việt)

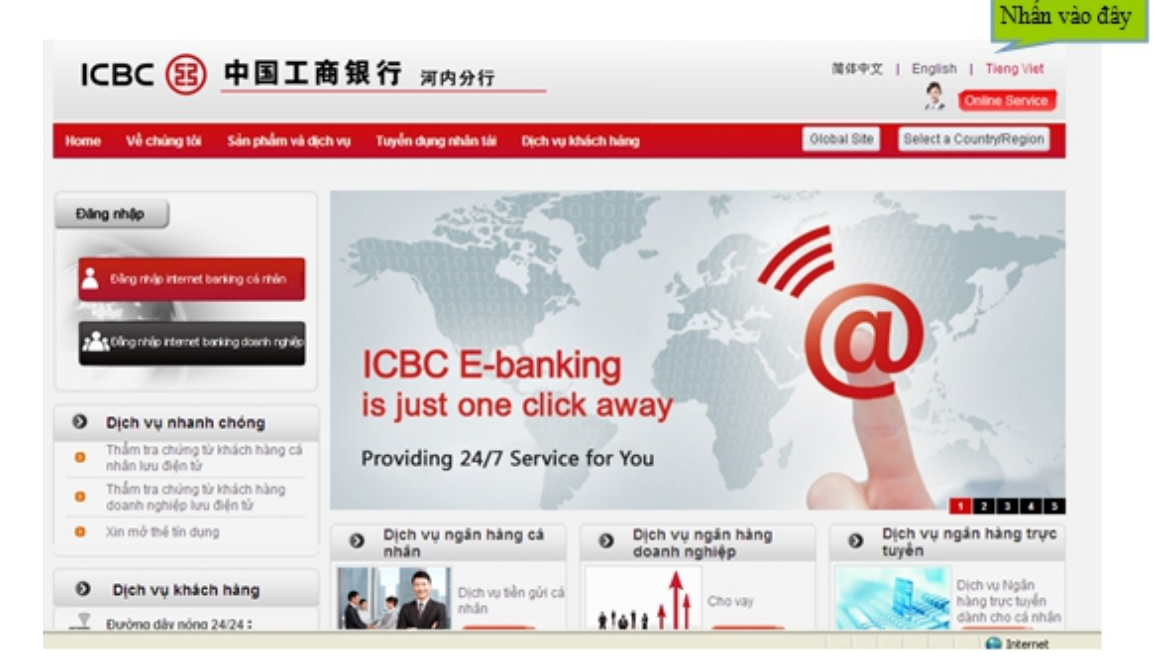

Hình - 01

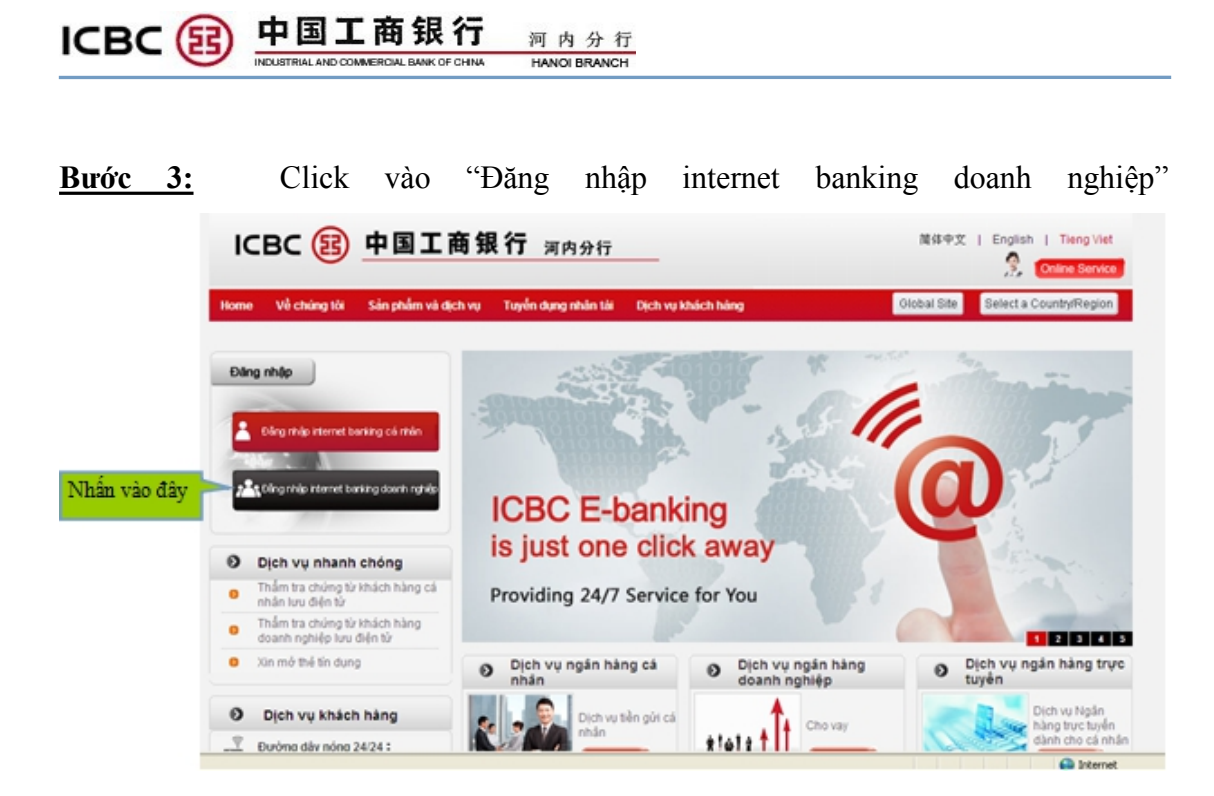

Hình - 02

**Bước 4:** Click vào "Đăng nhập mật mã tĩnh"

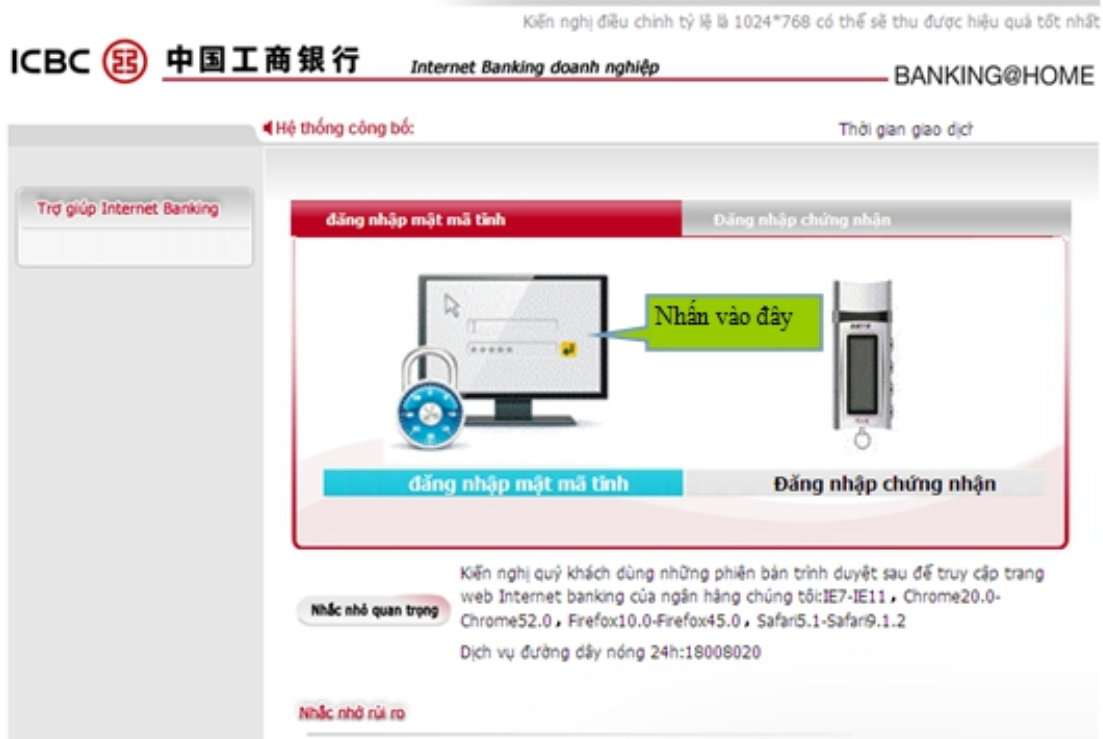

Hình - 03

Lưu ý : Lần đầu tiên đăng nhập màn hình sẽ hiển thị như sau:

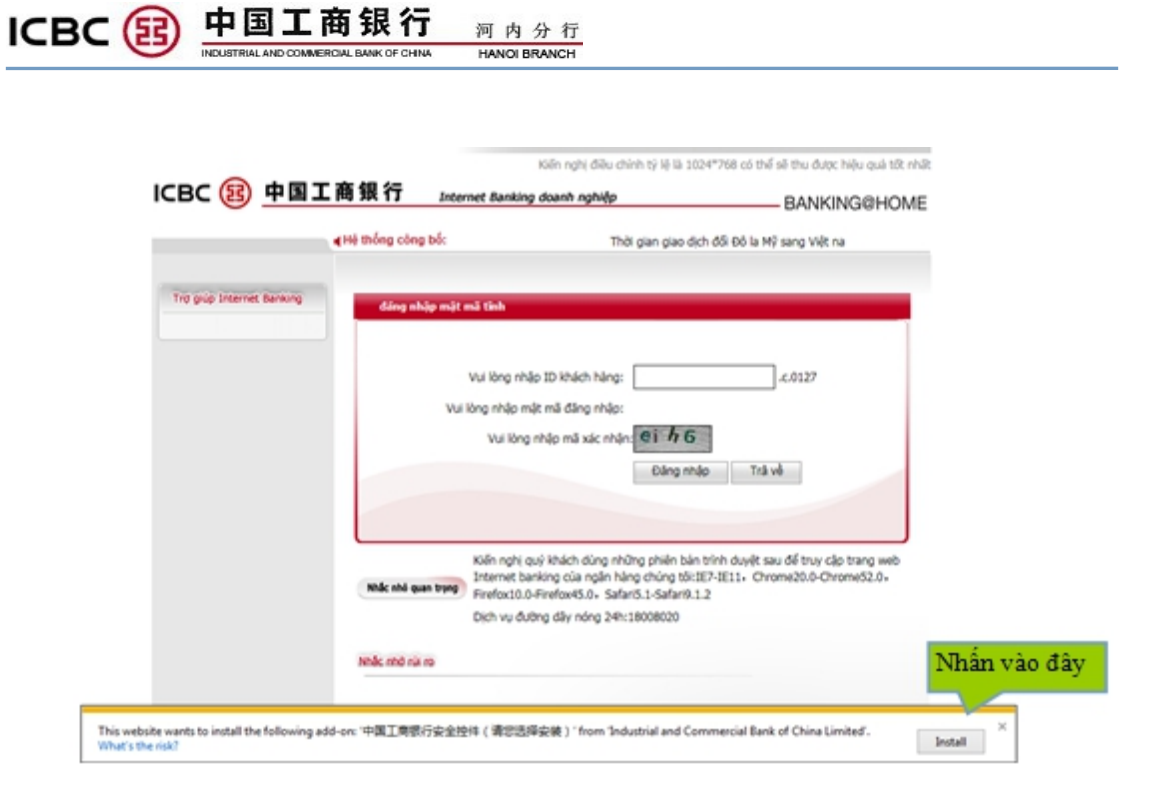

河内分行

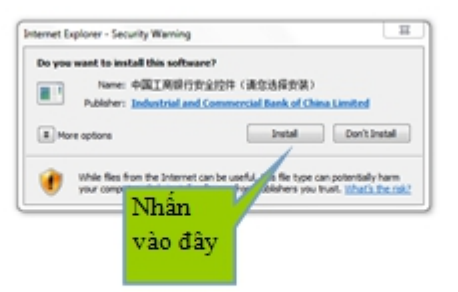

Internet Explorer blocked a pop-up from "Jebc.com.cn.

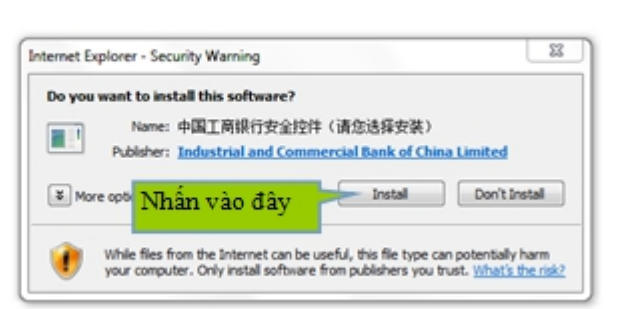

Allow once  $\overline{\phantom{a}}$  Options for this site  $\overline{\phantom{a}}$   $\times$ 

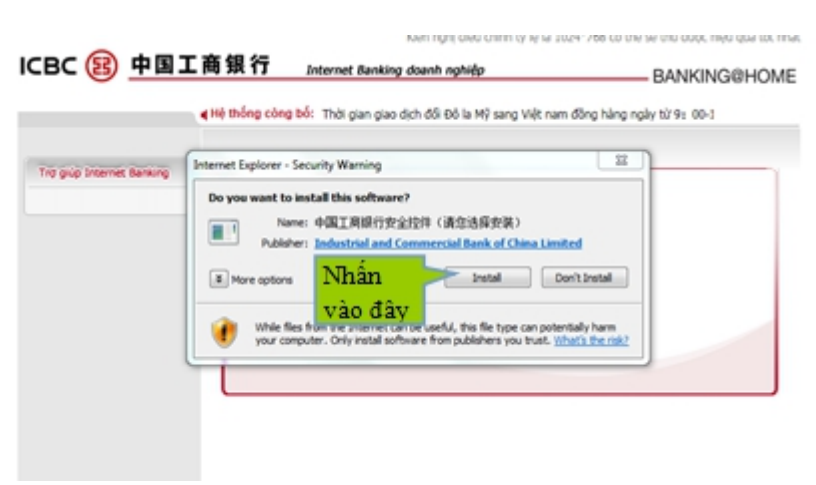

河内分行<br>HANOI BRANCH

中国工商银行

ICBC B

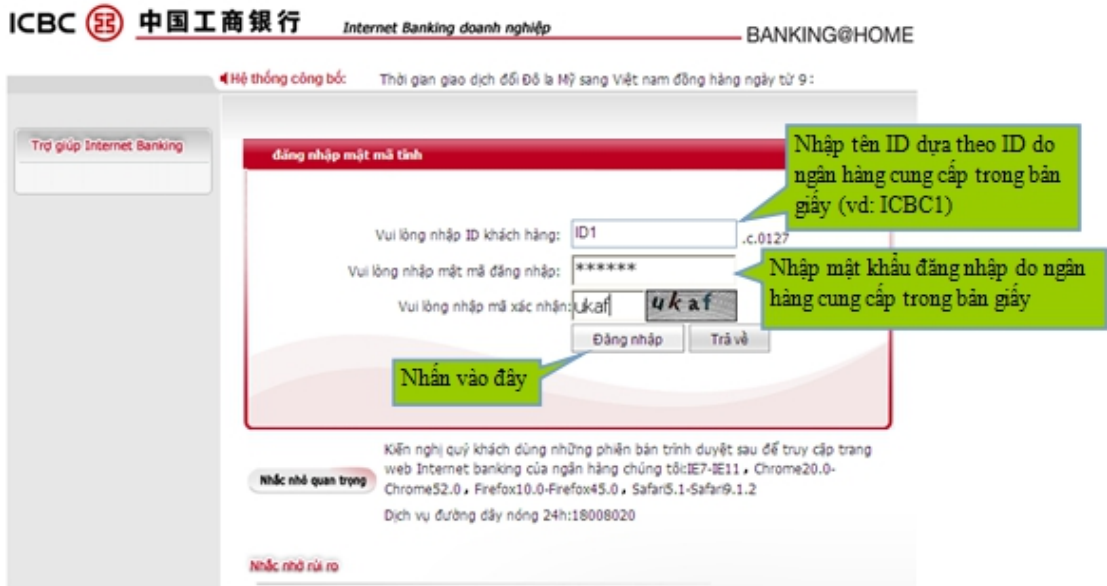

Hình - 04

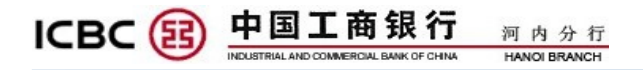

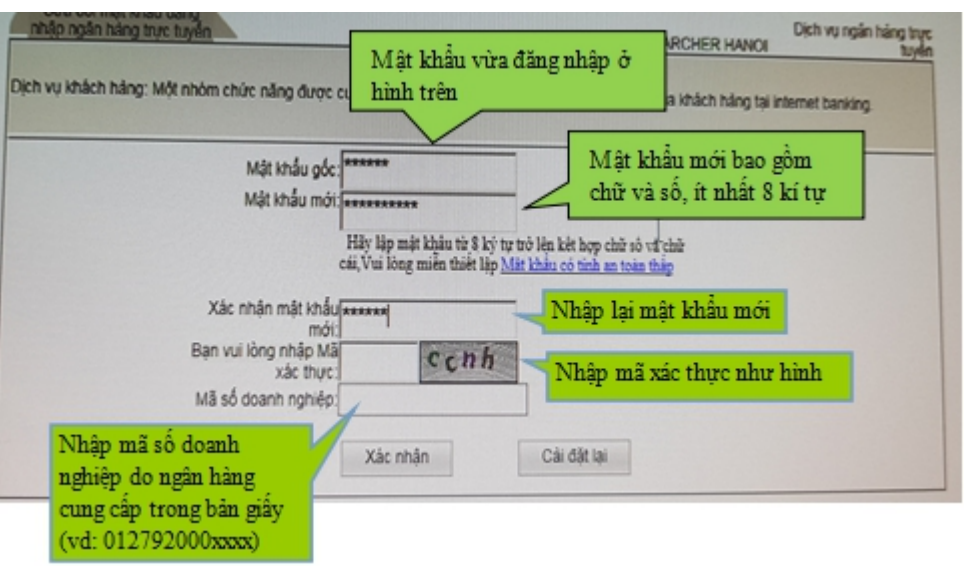

Hệ thống sẽ yêu cầu Quý khách thay đổi mật khẩu đăng nhập mới như sau

Hình - 05

**Bước 5:** Nhập mật khẩu Token key ( mật mã động thái)

Mỗi một token key đều kèm theo bản Hướng dẫn sử dụng.

- $\triangleright$  Quý khách mở token key bằng cách giữ phím đỏ.
- Lần đầu kích hoạt cần thiết lập mật khẩu cho token key (mật khẩu 6 số).
- Sau khi thiết lập hai lần mật khẩu ấn nút OK màu xanh.
- Token key sẽhiện lên mật mã động thái. Mỗi một mật mã động thái chỉ khả dụng trong vòng 120 giây. Quý khách lưu ý lấy mật mã động thái mới nhất để nhập vào Ngân hàng điện tử.

Các lần dùng tiếp theo Quý khách không cần thiết lập mật khẩu mới cho token key.

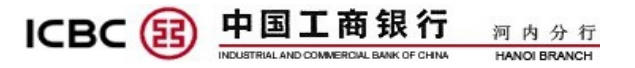

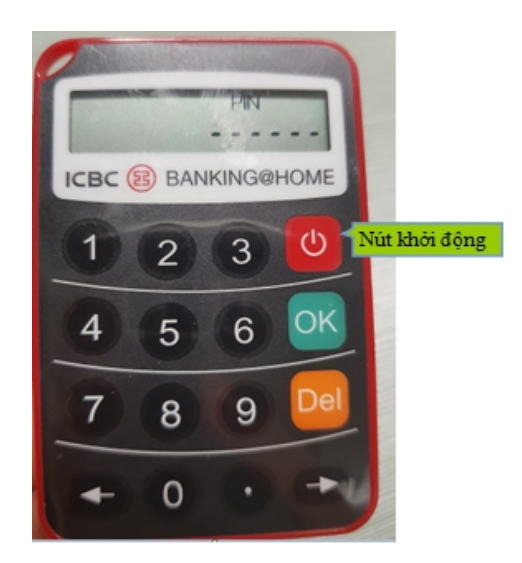

Hình - 06

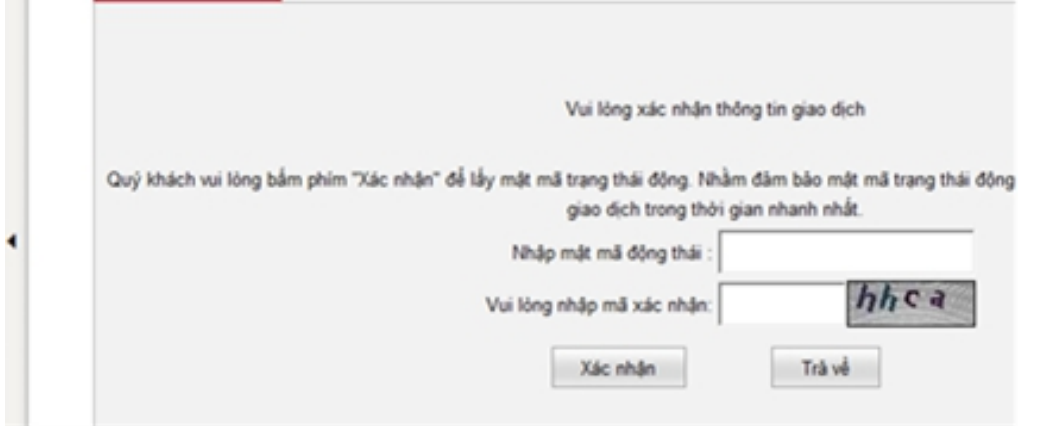

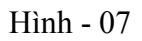

Sau khi mật khẩu đăng nhập thay đổi thành công, hệ thống sẽ thông báo, Quý khách có thể tiếp tục vào giao diện chính hoặc đăng nhập lại bằng mật khẩu mới vừa thiết lập.

Các lần đăng nhập tiếp theo Quý khách có thể trực tiếp đăng nhập website icbc.com.vn mà không cần tải và cài đặt phần mềm.

### \***Chú ý:**

**-** Nếu mật khẩu đăng nhập sai 3 lần liên tiếp, tài khoản đăng nhập đó sẽbị khóa tạm thời 24h. Khách hàng chờ sau 24h tiếp tục đăng nhập hoặc nộp đơn xin mở khóa. Nếu 5 lần liên tiếp bị khóa tạm thời sẽ bị khóavĩnh viễn. Khách hàng cần nộp đơn để xin mở khóa.

- Khi nhập mật khẩu, Quý khách vui lòng không sử dụng hệ thống chữ tiếng Việt Unikey và tiếng Trung, chú ý chữ viết hoa - viết thường và các ký tự đặc biệt.

# <span id="page-9-0"></span>**III. HƯỚNG DẪN GIAO DỊCH**

#### <span id="page-9-1"></span>**1. Quản lýtài khoản**

#### <span id="page-9-2"></span>*11. Kiểm tra thông tin tài khoản không kỳhạn*

- "Quản lý tài khoản"
- > "Kiểm tra tài khoản không kỳ hạn"
- "Kiểm tra thông tin tài khoản không kỳ hạn"
- Chọn thời gian và tiến hành "Kiểm tra"

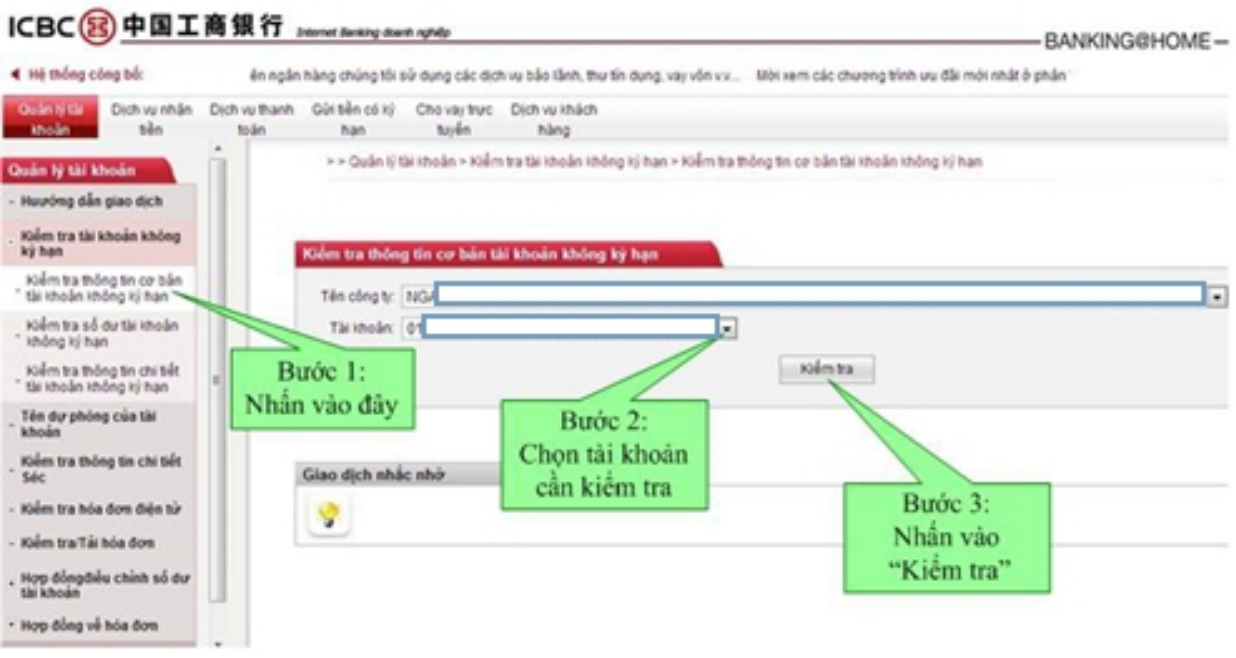

Hình - 08

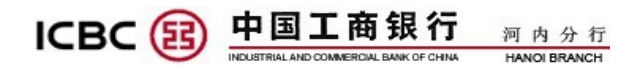

#### <span id="page-10-0"></span>*1.2. Kiểm tra số dư tài khoản không kỳ hạn*

- > "Quản lý tài khoản"
- $\triangleright$  "Kiểm tra tài khoản không kỳ hạn"
- "Kiểm tra số dư tài khoản không kỳ hạn"
- $\triangleright$  Chọn thông tin tài khoản giao dịch và tiến hành "Giao dịch"

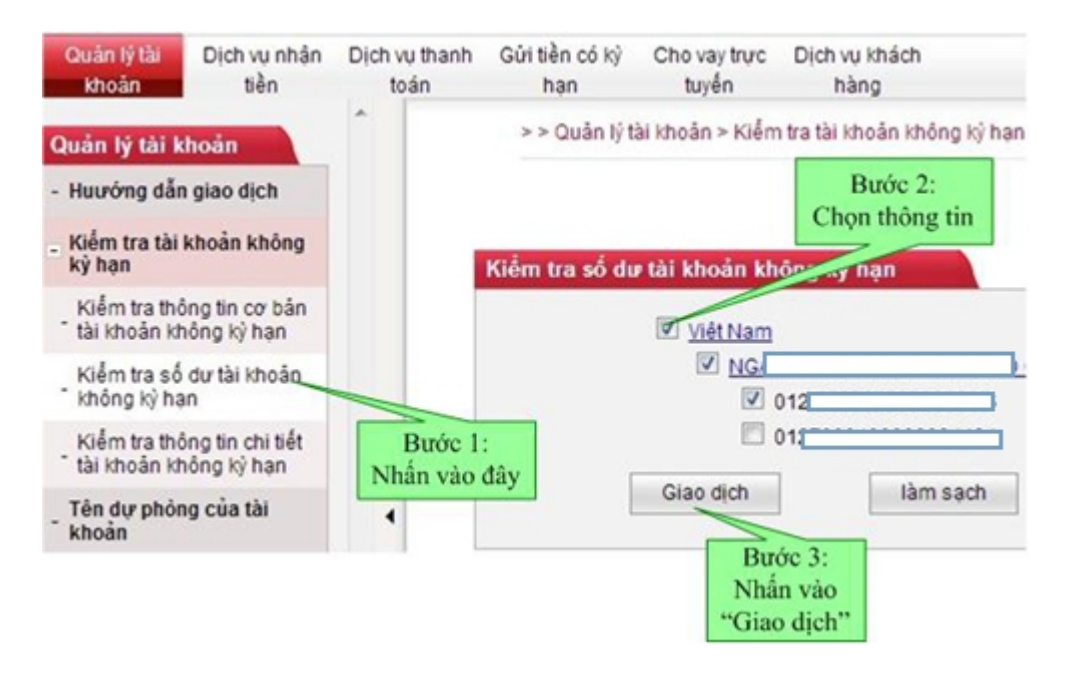

Hình - 09

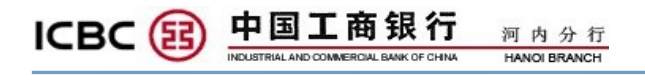

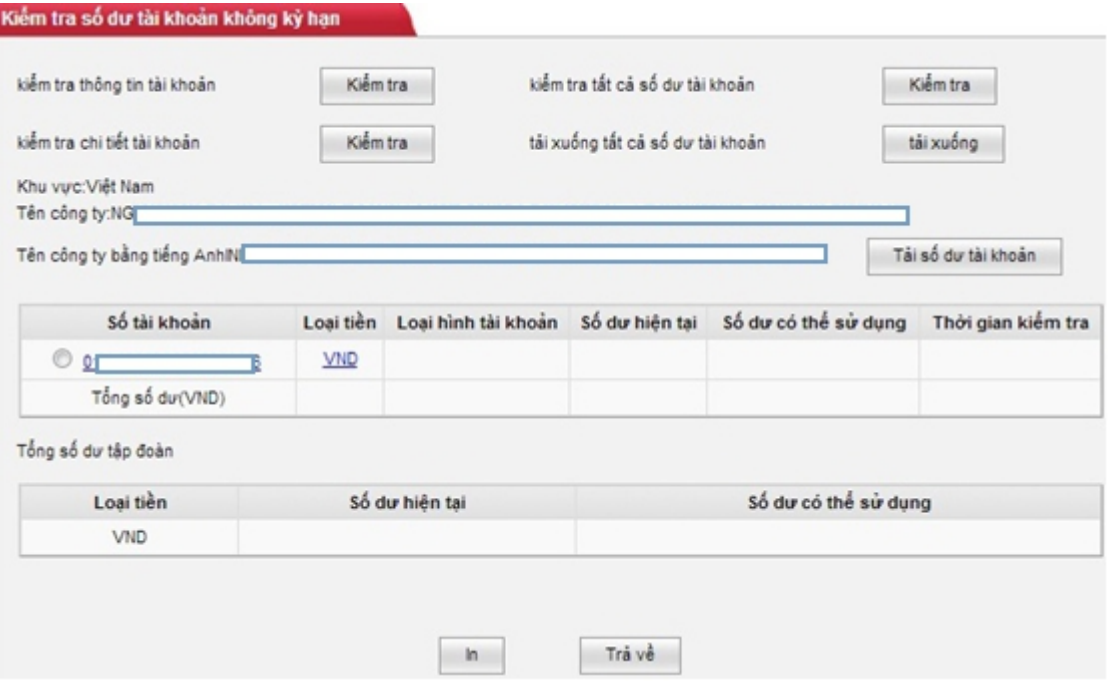

Hình - 10

### <span id="page-11-0"></span>*1.3. Kiểm tra thông tin chi tiếttài khoản không kỳhạn*

- > "Quản lý tài khoản"
- > "Kiểm tra tài khoản không kỳ hạn"
- "Kiểm tra thông tin chi tiết tàikhoản không kỳ hạn"
- > Chọn thông tin tài khoản giao dịch, thời gian và tiến hành "Kiểm tra"

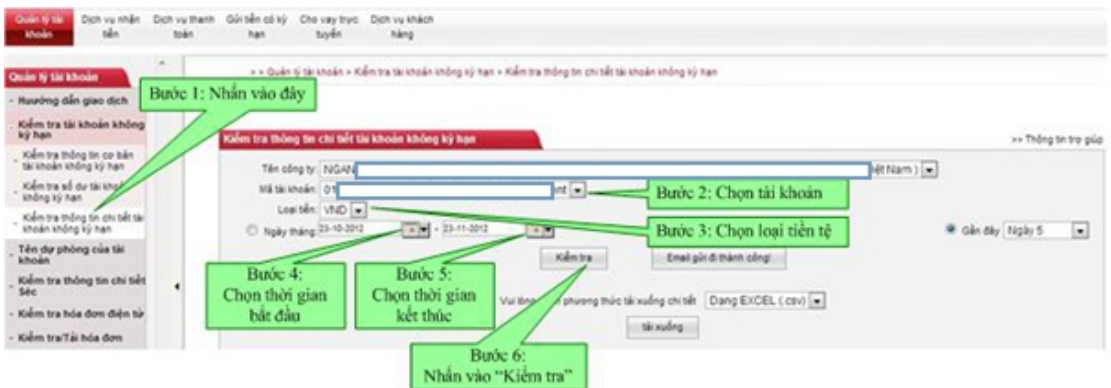

#### Hình - 11

### Lưu ý: Có thể tải thông tin chi tiết tàikhoản dưới dạng excel hoặc pdf

### <span id="page-12-0"></span>*1.4. In chứng từ điện tử*

Sau khi kiểm tra như Hình - 11, click vào lệnh cần in chứng từ điện tử => chứng từ khách hàng

| <b>Doka</b>                             |                     | <b>BANKING@HOME</b>                  |            |             |                                     |                    |                  |                        |                    |       | ICBC33中国工商银行 jaunetamy.com/syde                                      |
|-----------------------------------------|---------------------|--------------------------------------|------------|-------------|-------------------------------------|--------------------|------------------|------------------------|--------------------|-------|----------------------------------------------------------------------|
| Thời gian hiện tại: 05-05-2018 13:00:04 |                     | Thời gian giao dịch đối Đô la Mỹ san |            |             |                                     |                    |                  |                        |                    |       | Chèo ming NGAN HANG ROUSTRAL AND COMMERCIAL BANK 4 Hệ thống công bố: |
| Điểm nóng cần quan tâm chú ý            | Quản lý thanh khoản | Hệ thống tin nhấn của ICBC           | Tổ hoạ vấn |             | Dich vu khách hàng                  | Cho vay truc tuyến | Gürsên cú kỳ hạn |                        | Dich vu thanh toán |       | Outh 9 to thick . Don't y mit the                                    |
|                                         |                     |                                      |            |             |                                     |                    |                  |                        |                    |       | Nghiệp vụ ngân hàng từ xa                                            |
|                                         |                     | 9,430,190                            |            | 9.430.190   |                                     |                    | 05-04-2018       | 05-04-2018<br>10.11.09 |                    | $\pm$ | Kiếm tra tài khoản không<br>ký han                                   |
|                                         |                     |                                      |            |             | Crown<br>atorage fee                |                    |                  | 05-04-2018             |                    |       | Kiếm tra thông tin cơ bản tài<br><b>Moán không ký han</b>            |
|                                         |                     | 18,860,380                           |            | 9,430,190   | Phi luu tru tal<br>leu T3.<br>30018 |                    | 05-04-2018       | 10:31:10               |                    |       | Kiếm tra số dư tài khoản<br>không ký han                             |
| Nhân vào lênh                           |                     |                                      |            |             | Crown<br>atorage fee                |                    |                  |                        |                    |       | Kiếm tra thông tin chỉ tiết tài<br>khoản không ký hạn                |
| chúng từ khách hàng<br>cân in chứng từ  |                     | 9.430.190                            | 9.430.190  |             | Phi luu tru tai<br>leu T3.          |                    | 05-04-2018       | 05-04-2018<br>16:31:10 |                    | ٠     | Tên dự phòng của tài<br>khoán                                        |
|                                         |                     |                                      |            |             | 3/2018                              |                    |                  |                        |                    |       | Kiếm tra thông tin chi tiết                                          |
|                                         |                     | 40,660,190                           |            | 31,230,000  |                                     |                    | 05-04-2018       | 05-04-2018<br>16:31:21 |                    |       | Séc<br>Kiếm tra hóa đơn điện tử                                      |
|                                         |                     | 71,890,190                           |            | 31,230,000  | printing ink<br>T3.2018             |                    | 05-04-2018       | 05-04-2018<br>16:31:22 |                    |       | Kiếm tra/Tái hóa đơn                                                 |
| chúng từ khách hàng                     |                     | 40,660,190                           | 31,230,000 |             | printing ink<br>T3.2018             |                    | 05-04-2018       | 05-04-2018<br>16.31.22 |                    |       | Nợp đồng đều chính số dư<br>tài khoản                                |
|                                         |                     | 424,660,190                          |            | 354,000,000 |                                     |                    | 05-04-2018       | 05-04-2018<br>16:31:32 |                    | ÷     | Nop dong về hóa đơn                                                  |

Hình - 12

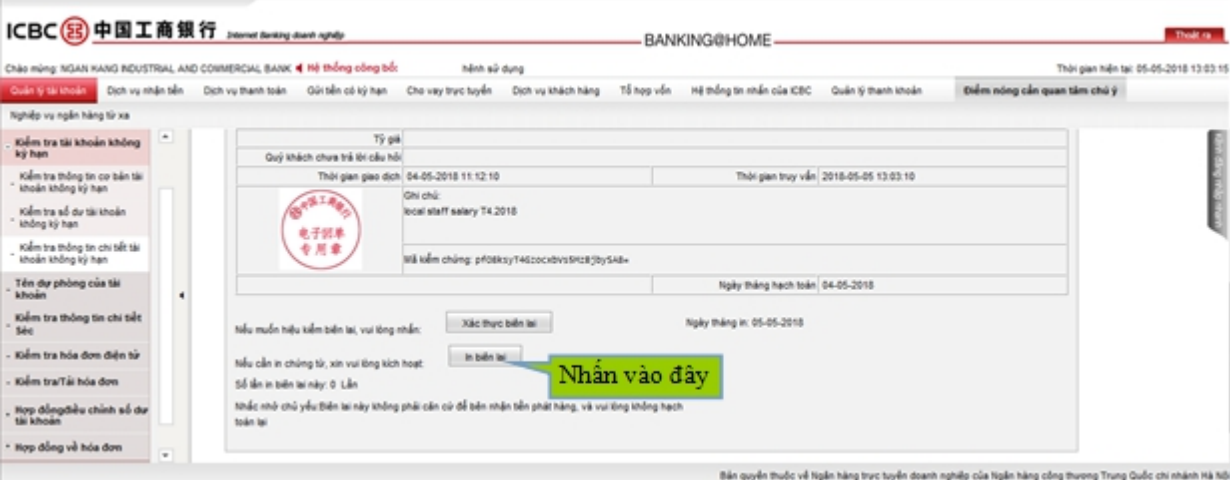

 $Hinh - 13$ 

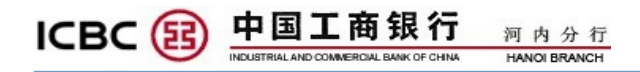

### *1.5. Kiểm tra, tải hóa đơn*

Bước 1:

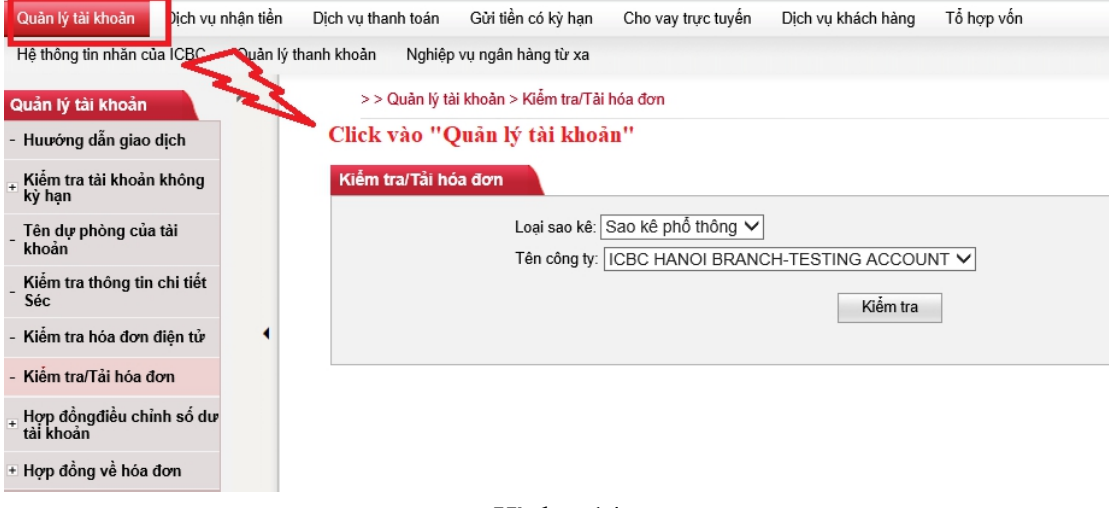

Hình – 14

### Bước 2:

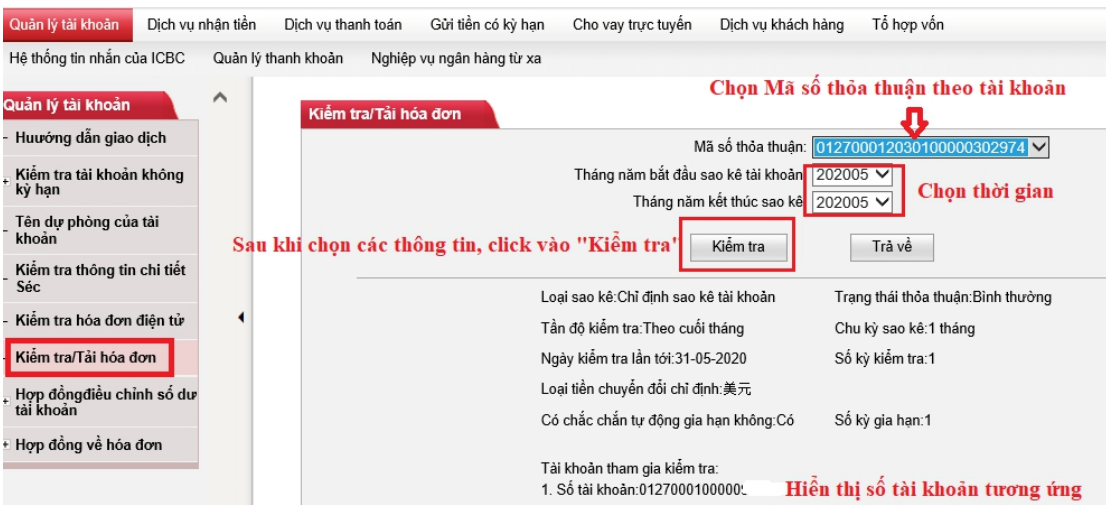

 $Hinh - 15$ 

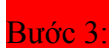

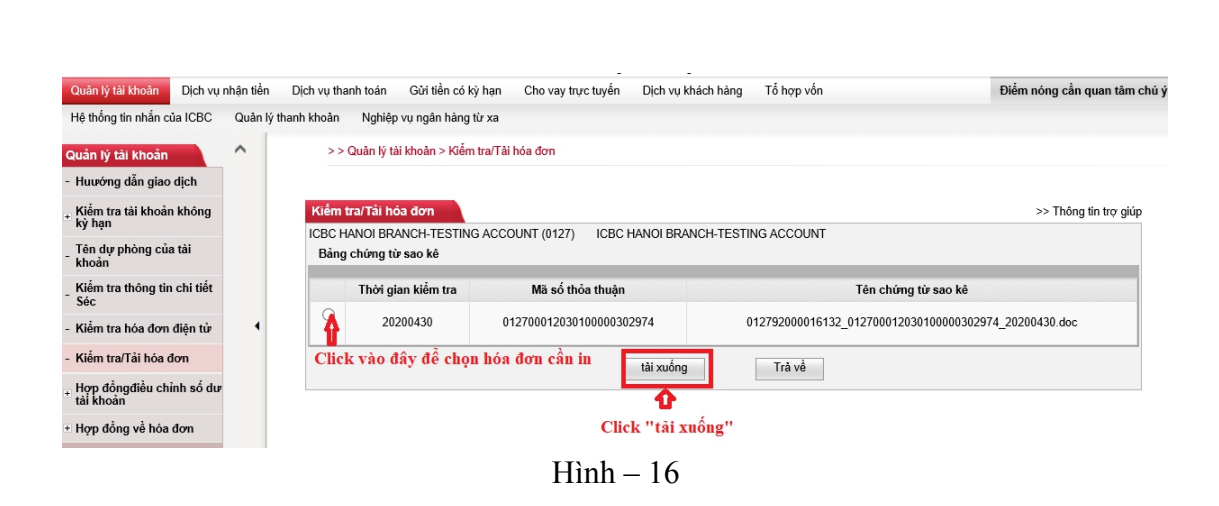

河内分行<br>HANOI BRANCH

### Bước 4:

ICBC (国

#### Click vào "Open" để mở fileword, Click vào "Save" để lưu file word

中国工商银行

**INDUST** 

.<br>AL AND COMMERCIAL BANK OF CHINA

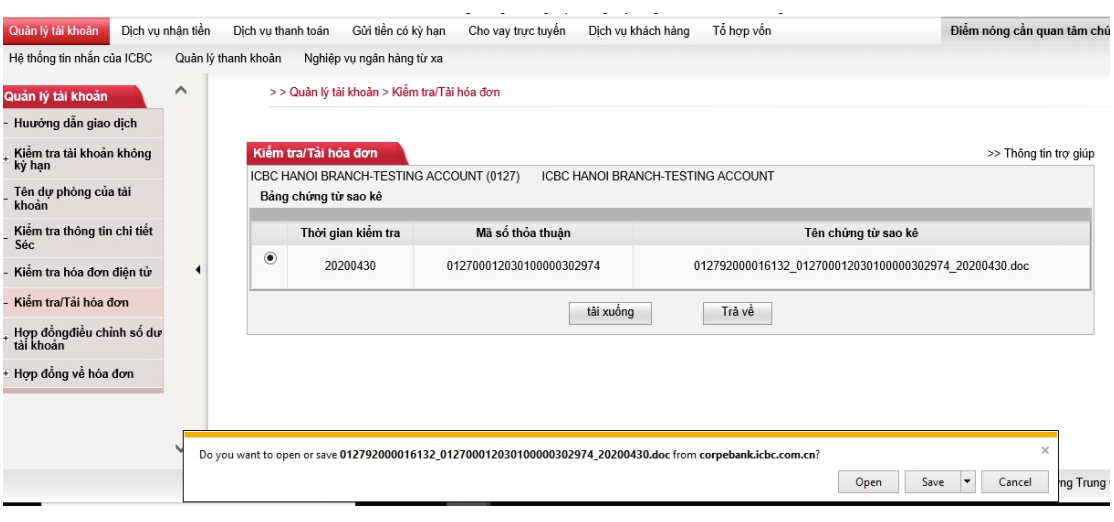

 $Hinh - 17$ 

Bước 5:

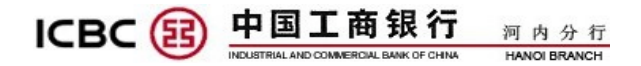

#### 阁下的财务概况截止至 30/04/2020

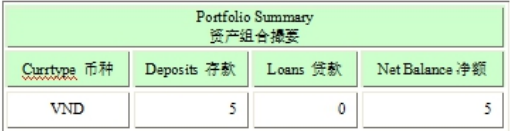

#### Account Summary 帐户摘要

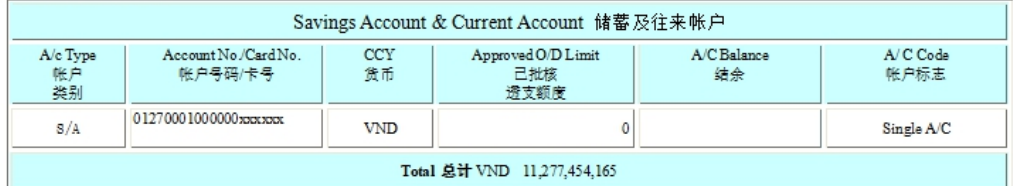

#### **Allerant Record 交易记录**

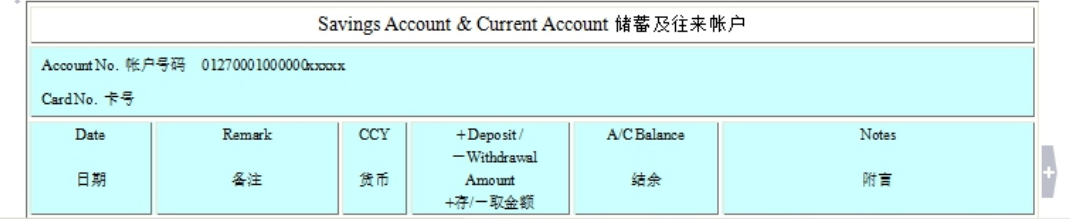

#### *1.6. Ký thỏa thuận sao kê:*

Thông thường các khách hàng doanh nghiệp đã ký thỏa thuận sao kê khi mở tài khoản. Trường hợp khách hàng muốn kiểm tra thông tin sao kê theo ngày, hoặc tuần, hoặc cuối tháng cũng có thể tự ký thỏa thuận sao kê trên Ngân hàng điện tử.

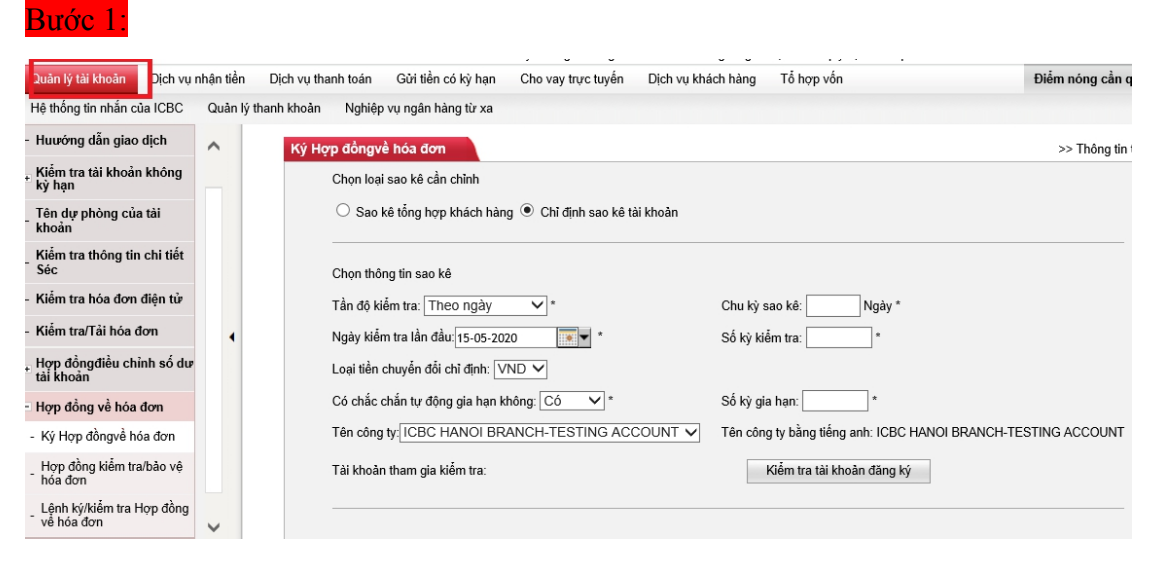

Hình – 18

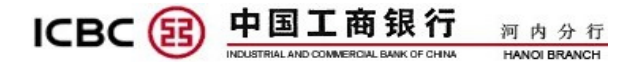

### Bước 2:

Bước 3:

Chọn tần độ kiểm tra, bao gồm theo ngày,theo tuần, theo tháng hoặc theo cuối tháng; Ngày kiểm tra lần đầu; Chu kỳ sao kê; Số kỳ kiểm tra; Số kỳ gia hạn. Chọn "kiểm tra tài khoản đăng ký" để chọn số tài khoản cần ký thỏa thuận sao kê. Sau khi hoàn thành, click vào "Tiếp theo"

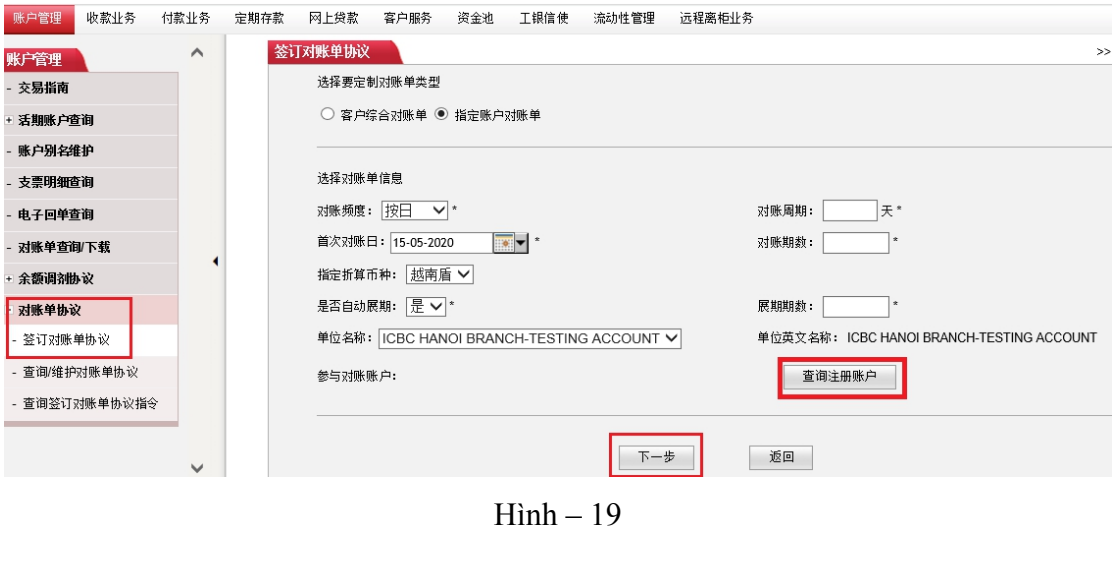

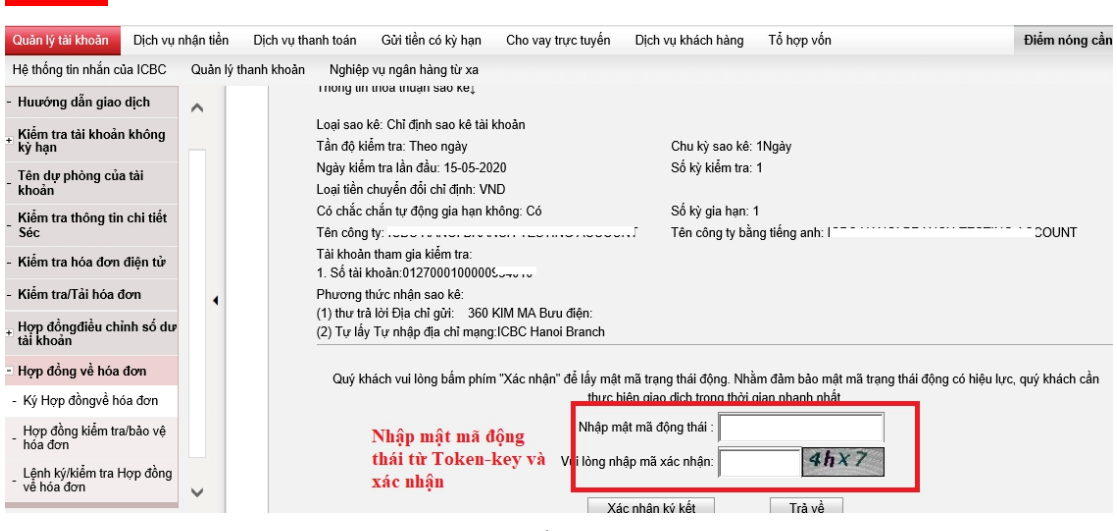

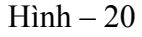

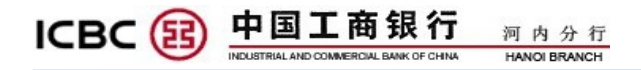

#### <span id="page-17-0"></span>**2. Dịch vụ thanh toán (Hệ thống tự động xử lý)**

*(LƯU Ý: ĐỐI VỚI KHÁCH HÀNG THIẾT LẬP HAI HOẶC NHIỀU CẤP ( BAO GỒM CẤP THAO TÁC VÀ CẤP DUYỆT), VUI LÒNG TIẾN HÀNH THAO TÁC THEO THỨ TỰ CÁC CẤP.*

*Ví dụ: Công ty A thiếtlập IDTHAOTAC là tài khoản thao tác, IDDUYET1 là tài khoản duyệt* cấp 1, IDDUYET2 là tài khoản duyệt cấp 2. Như vậy thứ tự thao tác trên Ngân hàng điện tử sẽ *như sau:*

*Bước 1: Người thao tác 1 đăng nhập IDTHAOTAC để tiến hành thao tác*

*Bước 2: Người duyệt 1 đăng nhập IDDUYET1 để tiến hành bước duyệt thứ nhất*

*Bước 3: Người duyệt 2 đăng nhập IDDUYET2 để tiến hành bước duyệt thứ hai => Hoàn thành giao dịch)*

*\* Tài khoản duyệt có thể duyệt đồng thời nhiều lệnh*

<span id="page-17-1"></span>*2.1. Đăng kýtài khoản giao dịch ( trường hợp Quý khách bán USD hoặc EUR)*

#### A. **ID THAO TÁC**

- > "Dich vu thanh toán"
- $\triangleright$  "Đăng ký tài khoản giao dịch" => chọn tài khoản ghi nợ và tài khoản ghi có
- $\triangleright$  "Giao dịch" => Nhập mật mã động thái => "Xác nhận"

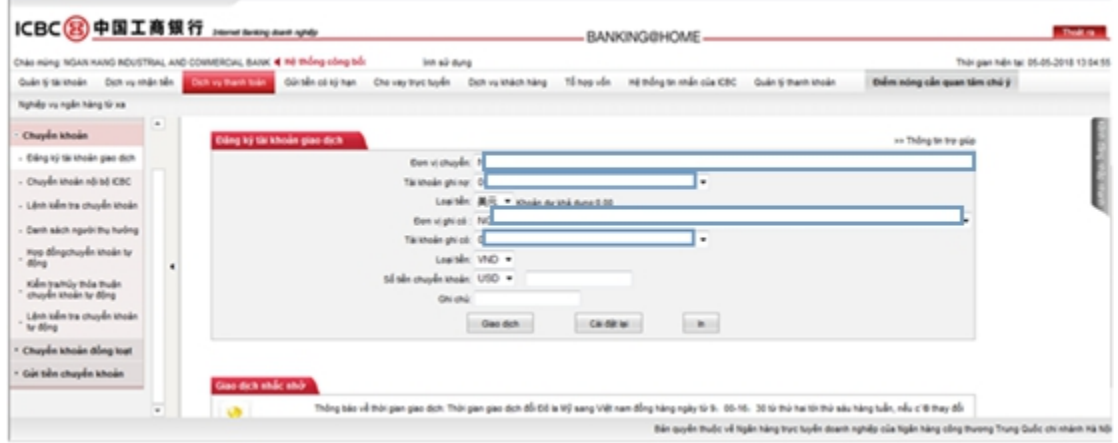

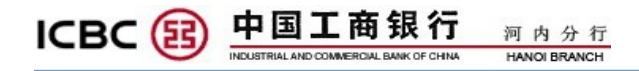

 $Hinh - 21$ 

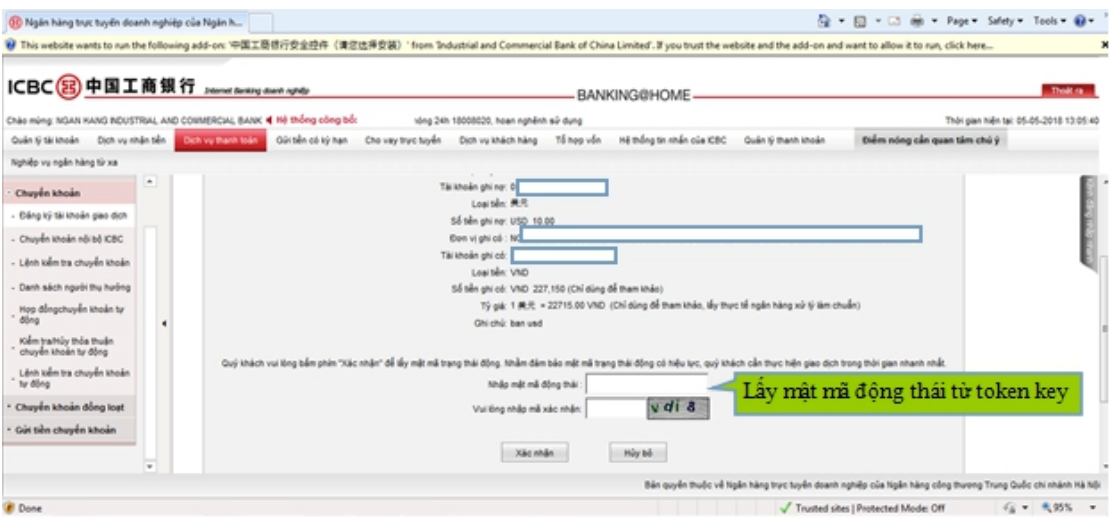

Hình - 22

#### **B. ID DUYỆT**

- > "Dịch vụ thanh toán"
- > "Chuyển khoản"
- $\triangleright$  "Lệnh đồng ý chuyển khoản" => click vào các lệnh chờ duyệt => nhập mật mã động thái => Hoàn thành giao dịch

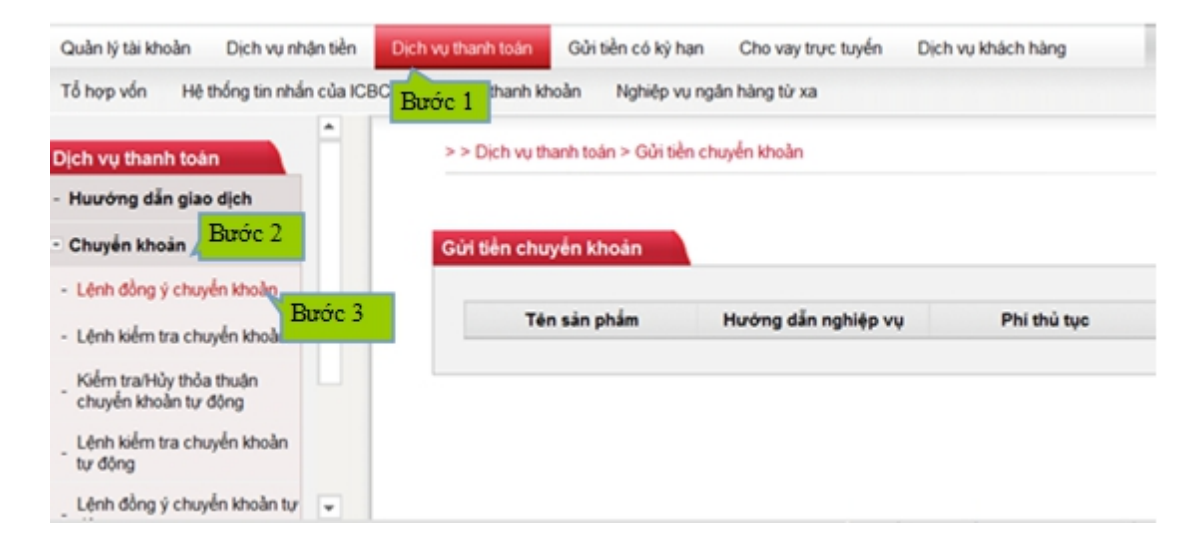

Hình - 23

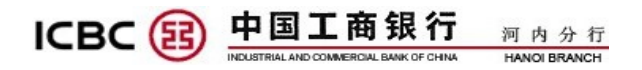

#### <span id="page-19-0"></span>*2.2. Chuyển khoản nội bộ ICBC (Chuyển khoản sang một tài khoản khác mở tại ICBC*

*chi nhánh Hà Nội)*

#### **A. ID THAO TÁC**

Các bước thao tác như sau:

- > "Dịch vụ thanh toán"
- > "Chuyển khoản"
- > "Chuyển khoản nội bộ ICBC" => Nhập thông tin người hưởng
- $\triangleright$  "Giao dịch" => Nhập mật mã động thái => "Xác nhận"

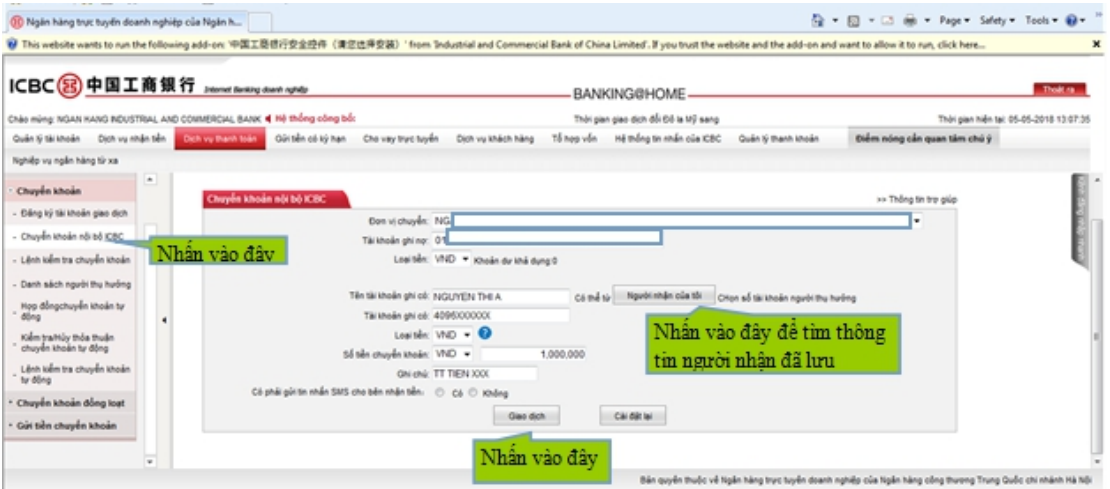

Hình - 24

Lưu ý: - Tên tài khoản ghi có: chữ cái in hoa

- Phần ghi chú viết chữ cái không dấu.

#### **B. ID DUYỆT**

- > "Dịch vụ thanh toán"
- > "Chuyển khoản"
- $\triangleright$  "Lệnh đồng ý chuyển khoản" => click vào các lệnh chờ duyệt => nhập mật mã động thái => Hoàn thành giao dịch

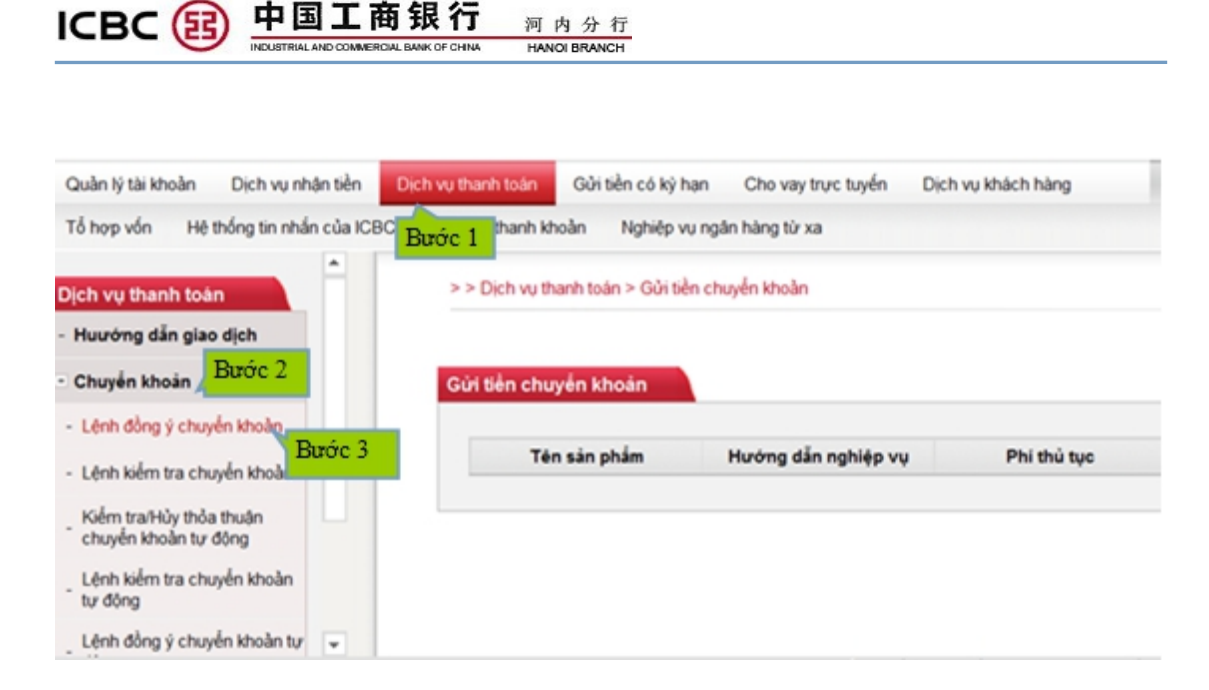

Hình - 25

#### <span id="page-20-0"></span>*2.3. Gửi tiền chuyển khoản ( chuyển tiền vnd sang ngân hàng khác mở tại Việt Nam)*

#### **A. ID THAO TÁC**

- > "Dịch vụ thanh toán"
- "Gửi tiền chuyển khoản"
- "Chuyển khoản ngoại mạng đồng VND" => Nhập thông tin người hưởng
- $\triangleright$  "Giao dịch" => Nhập mật mã động thái => "Xác nhận"

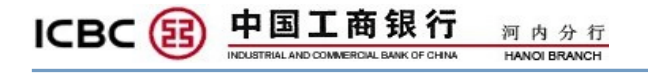

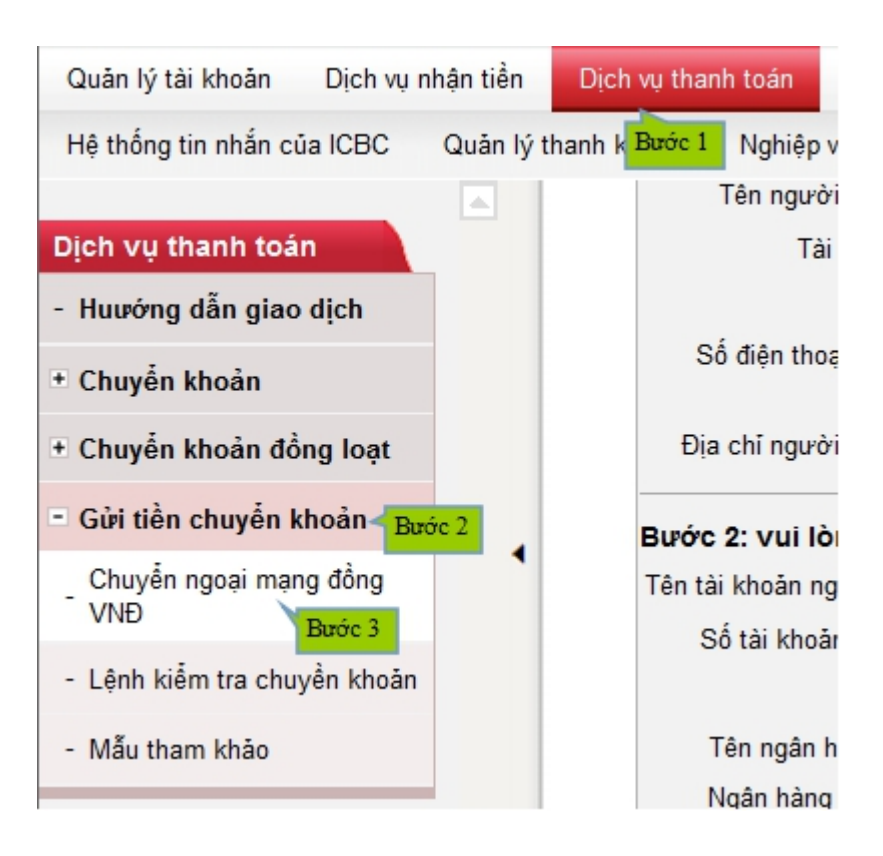

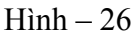

Lưu ý: Đối với các giao dịch chuyển khoản liên ngân hàng số tiền >=1 tỷ VND, bước nhập mật mã động thái cần thực hiện như sau (ID người duyệt bỏ qua phần này):

Bước 1: Nhập thông tin chuyển khoản, sau đó chọn "Giao dịch/ Xác nhận/ Gửi đi"

Bước 2: Ở giao diện nhập mật mã trạng thái động trên Ngân hàng điện tử sẽ hiện ra một dãy số xác thực gồm 8 số bất kỳ như sau:

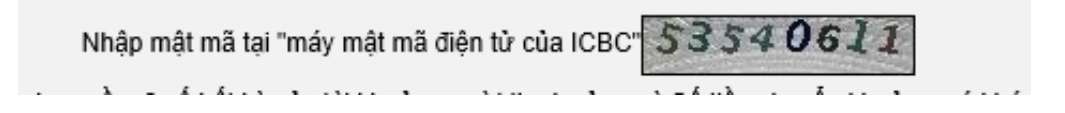

Bước 3: Quý khách mở Token-key và nhập mật khẩu mở máy (Chú ý: không nhấn phím "OK" trên Token-key)

Bước 4: Khi màn hình Token-key hiển thị 1 vạch như sau thì nhập dãy số 8 số trên vào Token-key

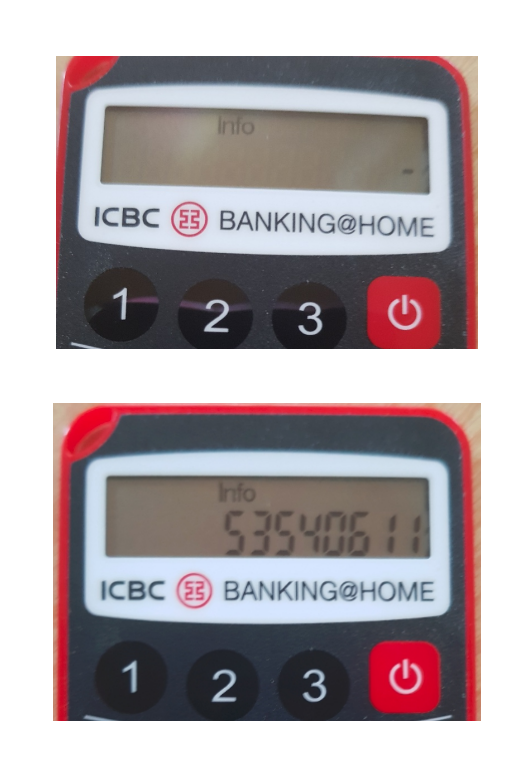

河内分行 **HANOI BRANCH** 

Bước 5: Nhấn "OK" trên Token-key

中国工商银行

**ICBC**<sup>(E)</sup>

Bước 6: Màn hình Token-key hiển thị mật khẩu trạng thái động 6 số. Quý khách nhập mật khẩu trạng thái động vào giao diện trên máy tính (chú ý: mật khẩu trạng thái động sẽthay đổi trong 2 phút, Quý khách đảm bảo giao dịch nhanh để mật khẩu trạng thái động không bị quá hạn).

#### **B. ID DUYỆT**

- > "Dịch vụ thanh toán"
- "Gửi tiền chuyển khoản"
- $\triangleright$  "Lệnh đồng ý chuyển khoản" => click vào các lệnh chờ duyệt => nhập mật mã động thái => Hoàn thành giao dịch

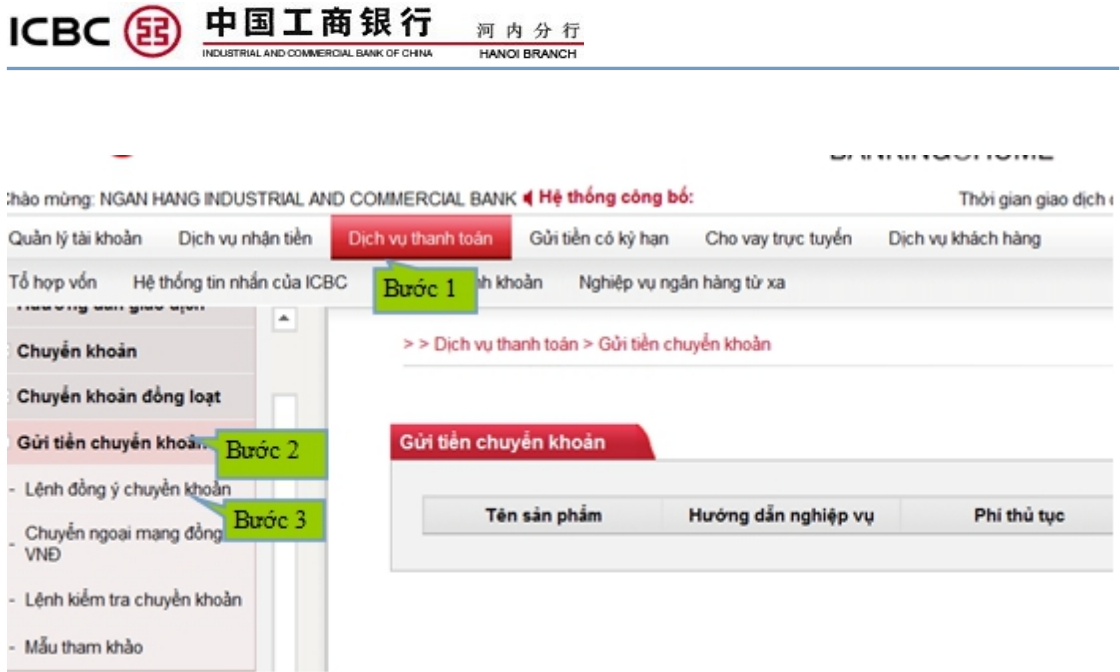

 $x = 4$ 

Hình - 27

# <span id="page-23-0"></span>*2.4. Chuyển khoản đồng loạt ( chuyển tiền vnd đồng loạt trong nội bộ hệ thống ICBC*

*Hà Nội)*

### **A. ID THAO TÁC**

- > "Dịch vụ thanh toán"
- > "Chuyển khoản đồng loạt"
- "Chuyển khoản đồng loạt"
- Mục "Bản mẫu tập tin EXCEL xin nhấn vào Ở đây tải xuống" click vào Ở đây để tải mẫu EXCEL
- Điền tất cả các mục trong bảng EXCEL => Lưu
- Click vào "Browse" để truyền tải bảng EXCEL ở trên
- Điền số tiền và số món
- $\triangleright$  "Xác nhận" => Nhập mật mã động thái => "Xác nhận"

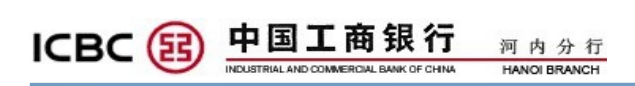

| Quản lý tài khoản<br>Dịch vụ nhân tiền             | Tổ hợp vốn<br>Hệ thống tin nhân của ICBC<br>Dich vu thanh toán<br>Gửi tiền có kỳ han<br>Cho vay truc tuyén<br>Dịch vụ khách hàng                          | Điểm nóng cất   |
|----------------------------------------------------|----------------------------------------------------------------------------------------------------|-----------------|
| Quản lý thanh khoản<br>Nghiệp vụ ngân hàng từ xa   | Buoc 1                                                                                                    |                 |
| ^<br>lịch vụ thanh toán                            | Chuyển khoản đồng loạt                                                                                                    | >> Thông tin tr |
| Huưởng dẫn giao dịch                               | Khu vuc.* Việt Nam<br>v                                                                                                    |                 |
| Chuyển khoản                                       | Browse<br>Tắp tin tải lên: *                                                                                                    |                 |
| Chuyển khoản đồng loạt<br>$B$ u $\acute{\rm{c}}$ 2 | $B$ <i>u</i> $\acute{o}$ $\ddot{o}$<br>Tổng số khoản: *                                                                                                   |                 |
| Chuyển khoản đồng loạt                             | Buróc 6<br>Tổng số tiền: *                                                                                                    |                 |
| Buróc 3<br>Lênh kiếm tra chuyển<br>khoản đồng loạt | Loai tiền: * VND V<br>Buroc 7                                                                                                    |                 |
| Gửi tiền chuyển khoản                              | Phương thức luỹ kế số tiền: * ( Luỹ kế theo số tiền bên trả  CLuỹ kế theo số tiền bên nhận                                                                |                 |
|                                                    | Phương thức hạch toán tài khoản thanh toán: * . ● Hạch toán theo từng khoản ○ Biên nhận hoán đon của bên thanh toán ○ Biên nhận hóa đơn của bên thụ hưởng |                 |
|                                                    | Ghi chú: Tài khoản ghi có và ghi nợ trong cùng một loạt phải là tài khoản trong cùng 1 khu vực.                                                           |                 |
|                                                    | Nếu luỹ kế theo số tiền bên trả, trong tập tin tải lên, mỗi khoản giao dịch phải nhập số tiền ghi nơ.                                                     |                 |
|                                                    | Nếu luỹ kế theo số tiền bên nhân, trong tập tin tải lên, mỗi khoản giao dịch phải nhập số tiền ghi có.                                                    |                 |
|                                                    | Vui lòng kích vào công cu tạo tập tin tải lên Ở đây Tải xuống.                                                                                            |                 |
| v                                                  | Bản mẫu tập tin EXCEL xin nhấn vào Ở đây Tải xuống.<br>Buróc 8<br>Buróc 4<br>Xác nhân                                                                     |                 |

Hình - 28

### **B. ID DUYỆT**

- > "Dịch vụ thanh toán"
- "Chuyển khoản đồng loạt"
- "Đồng ý chuyển khoản đồng loạt"
- > "Kiểm tra"
- Click vào lệnh đang chờ duyệt => nhập mật mã động thái => Hoàn thành giao dịch

| Quản lý tài khoản                       | Dịch vu nhân tiền         | Dich vu thanh toán<br>Gửi tiền có kỳ han                                        | Cho vay truc tuyến     | Dịch vu khách hàng    | Tố hợp vốn    | Hệ thống tin nhắn của ICBC |
|-----------------------------------------|---------------------------|---------------------------------------------------------------------------------|------------------------|-----------------------|---------------|----------------------------|
| Quản lý thanh khoản                     | Nghiêp vu ngân hàng từ xa | Buóc 1                                                                          |                        |                       |               |                            |
| lich vu thanh toán                      | $\wedge$                  | > > Dịch vụ thanh toàn > Chuyển khoản đồng loạt > Đồng ý chuyển khoản đồng loạt |                        |                       |               |                            |
| Huướng dẫn giao dịch                    |                           |                                                                                 |                        |                       |               |                            |
| Chuyển khoản                            |                           | Đồng ý chuyền khoản đồng loạt                                                   |                        |                       |               |                            |
| Chuyển khoản đồng loạt                  | Buróc 2                   |                                                                                 | Khu vuc: Việt Nam      |                       |               | ◡                          |
| Đồng ý chuyền khoản đồng<br>Ioạt        | Buróc 3                   |                                                                                 | Ngày tháng: 23-09-2018 | Ho I<br>$-23-10-2018$ | $\frac{1}{2}$ |                            |
| Lênh kiếm tra chuyển<br>khoản đồng loạt |                           |                                                                                 | Buróc 4                | Kiem tra              | Hủy bỏ        |                            |
| Gửi tiền chuyển khoản                   | ٠                         |                                                                                 |                        |                       |               |                            |

Hình - 29

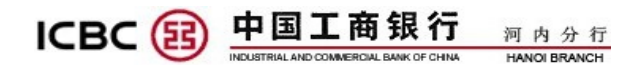

## <span id="page-25-0"></span>**3. Gửi tiền có kỳ hạn**

#### **A. ID THAO TÁC**

- > "Dịch vụ thanh toán"
- "Chuyển khoản từ tài khoản không kỳ hạn sang tài khoản có kỳ hạn"
- Chọn kỳ hạn cần gửi (7 ngày/ 1 tháng/ 3 tháng), sau đó click vào "Gửi vào"
- Điền thông tin liên quan sau đó click vào "Giao dịch"
- Nhập mật mã động thái

| Dịch vụ nhân tiền<br>Quản lý tài khoản                        |   | Dich vu thanh toán  | Đai lý chuyển lương                           |         | Gửi tiền có kỳ han       | Cho vay truc tuyến                     | Dịch vụ khách hàng | Tổ hợp vốn           | Điểm n   |
|---------------------------------------------------------------|---|---------------------|-----------------------------------------------|---------|--------------------------|----------------------------------------|--------------------|----------------------|----------|
| Hệ thống tin nhắn của ICBC                                    |   | Quản lý thanh khoản | Nghiêp vu ngân hàng từ xa                     |         |                          |                                        |                    |                      |          |
| iửi tiền có kỳ han                                            | Λ |                     | Loại hình gửi tiết<br>kiêm                    | Kỳ gửi  | Số tiến gửi<br>khởi điểm | Lãi suất(%)                            |                    | Hướng dẫn khuyển mai | Thao tác |
| Huướng dẫn giao dịch                                          |   |                     | <b>VND Corporate</b><br>TimeDeposit 7         | 7 Ngày  | <b>VND</b><br>10,000,000 | 0.2000%                                |                    |                      | Giri vào |
| Kiểm tra gửi tiền có kỳ han                                   |   |                     | Days                                          |         |                          |                                        |                    |                      |          |
| Tài khoản không kỳ han<br>chuyền thành tài khoản có<br>kỳ hạn |   |                     | <b>VND Corporate</b><br><b>TimeDeposit 1M</b> | 1 tháng | <b>VND</b><br>10,000,000 | 1.5000%                                |                    |                      | Giri vào |
|                                                               |   |                     |                                               |         |                          | $0 < S_0$ tiền< 50,000,000             | 1.5000%            |                      |          |
| Tài khoản có kỳ han đối<br>thành tài khoản không kỳ<br>han    |   |                     | <b>VND Corporate</b><br><b>TimeDeposit 1M</b> | 1 tháng | <b>VND</b><br>10,000,000 | 50,000,000 < \$86<br>tiên< 500,000,000 | 1.5000%            |                      | Giri vào |
| Thay đổi lênh nhắc tiền<br>gửi đến han                        |   |                     |                                               |         |                          | 500,000,000 hoặc trở lên               | 1.5000%            |                      |          |
| Lênh kiểm tra kỳ han                                          |   |                     | <b>VND Corporate</b><br>TimeDeposit 3M        | 3 tháng | <b>VND</b><br>10,000,000 | 3.0000%                                |                    |                      | Gúi vào  |
| Kiểm tra lãi suất tiền gửi                                    |   |                     |                                               |         |                          | $0 < S_0$ tiền< 50,000,000             | 3.0000%            |                      |          |
|                                                               |   |                     | <b>VND Corporate</b><br>TimeDeposit 3M        | 3 tháng | <b>VND</b><br>10,000,000 | 50,000,000 < \$6<br>tiên< 500.000.000  | 3.0000%            |                      | Giri vào |
|                                                               |   |                     |                                               |         |                          | 500,000,000 hoše trê lân               | 2.00009            |                      |          |

Hình - 30

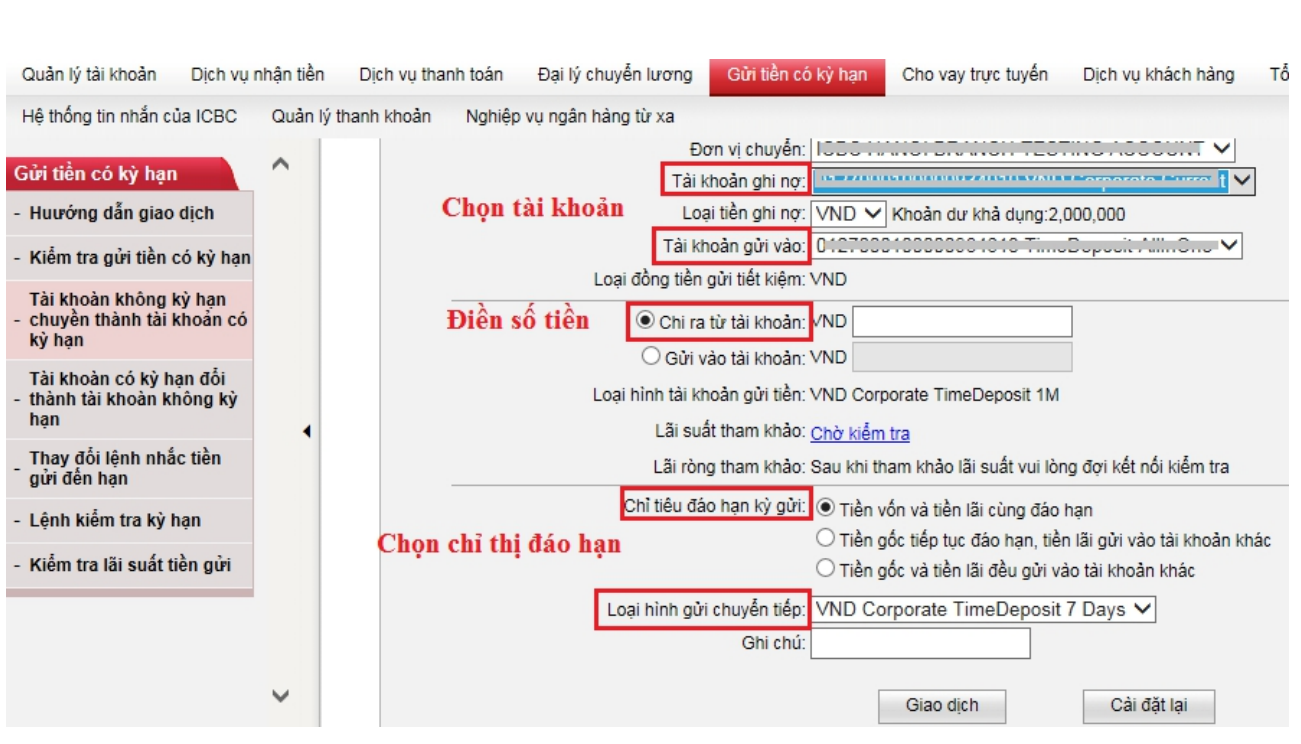

Hình - 31

河内分行

#### **B. ID DUYỆT**

ICBC **B** 

中国工商银行

- "Gửi tiền có kỳ hạn"
- "Đồng ý chuyển khoản tự động"
- Mục Loại lệnh chọn "Mở tài khoản tiền gửi có kỳ hạn"
- > "Kiểm tra"
- Chọn lệnh đợi kiểm duyệt
- > Nhập mật mã động thái => Hoàn thành giao dịch

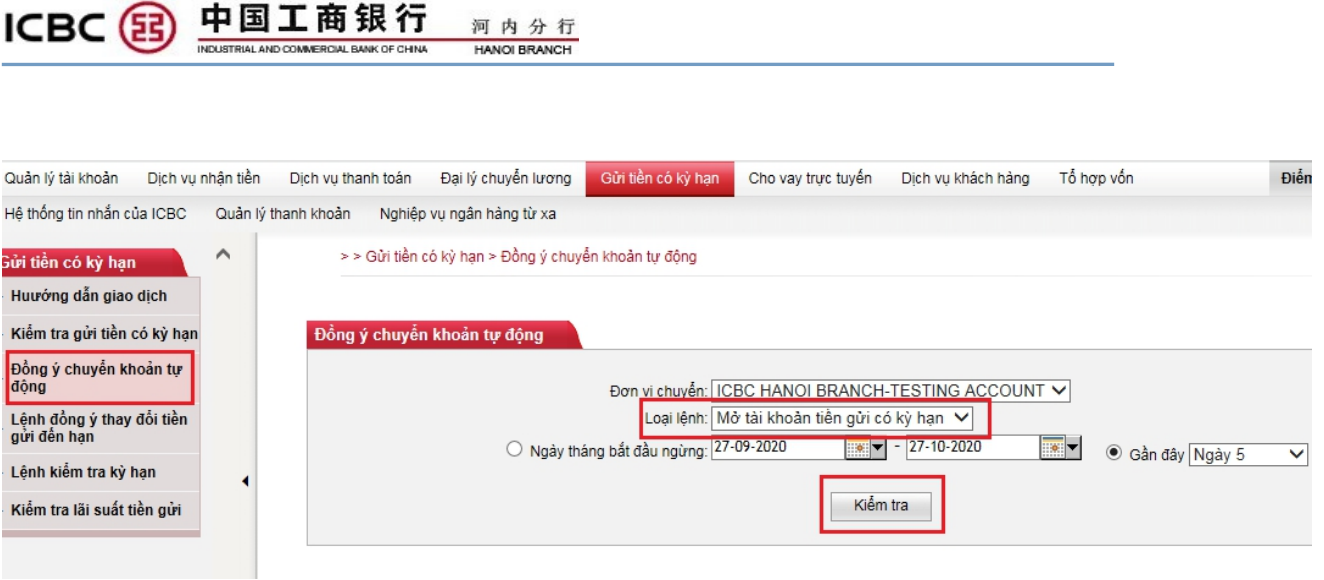

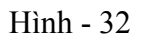

### **4. Nghiệp vụ ngân hàng từ xa ( Ngân hàng duyệt và xử lý chỉ thị)**

Nếu Quý khách đã ký kết Hợp đồng Ngân hàng từ xa với Ngân hàng, Quý khách có thể thực hiện các nghiệp vụ sau thông qua mục này:

#### *3.1. Chuyển tiền nội bộ*

Quý khách có thể thực hiện các nghiệp vụ sau:

+ Chuyển khoản từ tài khoản vốn sang tài khoản thanh toán

+ Chuyển khoản từ tài khoản ngoại tệ sang tài khoản VND ( đối với các chỉ thị nghiệp vụ thực hiện ngoài khung giờ 9:30 – 15:00 các ngày làm việc từ thứ 2đến thứ 6hoặc các chỉ thị nghiệp vụ hưởng tỷ giá ưu đãicủa Ngân hàng ( nếu có))

#### **A. ID THAO TÁC**

Thao tác cụ thể như sau:

- > "Nghiệp vụ ngân hàng từ xa"
- > "Chuyển tiền nội bộ"
- > "Gửi lệnh Chuyển tiền nội bộ"
- Chọn Tài khoản chuyển, tài khoản nhận, số tiền, nội dung chuyển khoản ( viết tiếng anh hoặc tiếng việt)
- > "Xác nhân"

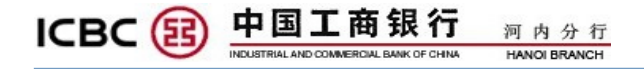

 $\triangleright$  "Nhập mật mã động thái" => "Xác nhận"

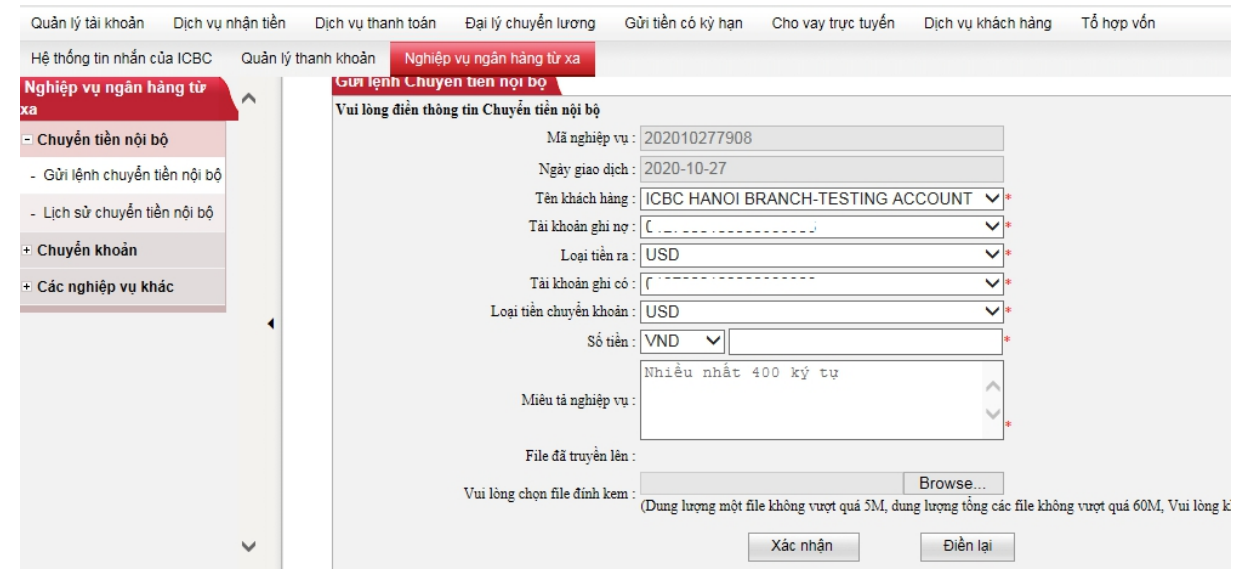

Hình - 33

#### **B. ID DUYỆT**

Thao tác cụ thể như sau:

- > "Nghiệp vụ ngân hàng từ xa"
- "Chuyển tiền nội bộ"
- "Duyệt lệnh Chuyển tiền nội bộ"
- $\triangleright$  Chọn thời gian cần tra cứu
- Click vào Mã nghiệp vụ đang chờ duyệtđể mở nội dung chỉ thị
- $\triangleright$  Nhập mật mã động thái => "Xác nhận" => Hoàn thành giao dịch

#### *3.2. Chuyển khoản*

Quý khách có thể thực hiện các nghiệp vụ sau:

- + Chuyển khoản ngoại tệ quốc tế
- + Chuyển khoản ngoại tệ sang ngân hàng khác tại Việt Nam
- + Chuyển khoản phát lương ngoại tệ

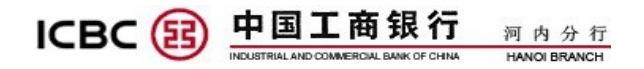

+ Chuyển khoản phát lương VND

#### **A. ID THAO TÁC**

Thao tác cụ thể như sau:

- > "Nghiệp vụ ngân hàng từ xa"
- > "Chuyển khoản"
- "Gửi lệnh Chuyển khoản"
- $\triangleright$  Nhập nội dung liên quan ( cách điền cụ thể xem ở phần A.1, A.2, A.3, A.4, A.5)
- > "Xác nhân"
- Nhập mật mã động thái => "Xác nhận" => Hoàn thành giao dịch

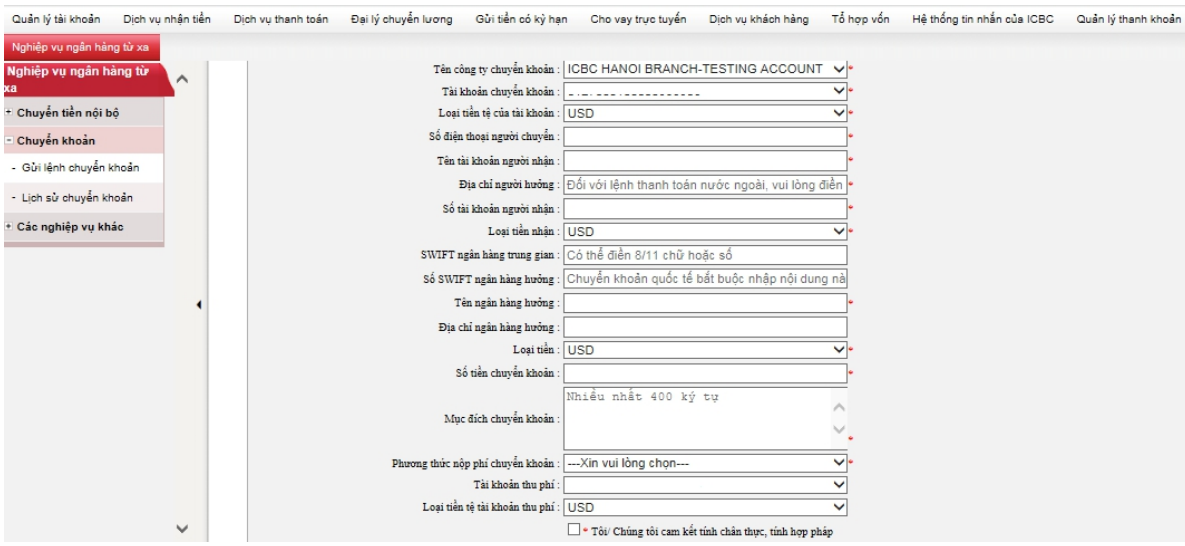

Hình - 34

### **A.1. Hướng dẫn cách điền nội dung chỉ thị nghiệp vụ Chuyển khoản ngoại tệ quốc tế**

+ Tài khoản chuyển khoản: Chọn tài khoản chuyển khoản. Nếu chuyển khoản từ tài khoản VND, vui lòng chọn tài khoản VND

+ Số điện thoại người chuyển: Trường bắt buộc, vui lòng điền số điện thoại người liên hệ để Ngân hàng liên hệ khi cần

+ Tên tài khoản người nhận: Trường bắt buộc

#### 中国工商银行 **ICBC** (E 河内分行

+ Địa chỉ người hưởng: Trường bắt buộc, điền địa chỉ người hưởng. Trường hợp địa chỉ người hưởng không có số nhà, vui lòng điền dấu chấm (.)

+ Số tài khoản người nhận: Trường bắt buộc

+ Loại tiền nhận: Trường bắt buộc, vui lòng chọn loại tiền tệ nhận

 $+$  SWIFT ngân hàng trung gian: Trường không bắt buộc, vui lòng điền ( nếu có)

+ SWIFT ngân hàng hưởng: Trường bắt buộc

+ Tên ngân hàng hưởng: Trường bắt buộc

 $+$  Địa chỉ ngân hàng hưởng: Trưởng không bắt buộc, vui lòng điền ( nếu có)

+ Loại tiền: Trường bắt buộc, vui lòng chọn loại tiền chuyển khoản

+ Số tiền chuyển khoản: Trường bắt buộc

+ Mục đích chuyển khoản: Trường bắt buộc, vui lòng điền nội dung chuyển khoản bằng tiếng Anh

+ Phương thức nộp phí chuyển khoản: Trường bắt buộc

+ Nội dung cam kết: vui lòng tích vào ô trống trước nội dung cam kết. Trường hợp khách hàng thanh toán các món trả trước hay món cần bổ sung chứng từ, vui lòng chọn hoặc điền chứng từ cần bổ sung và thời gian bổ sung. Các chỉ thị không cần bổ sung chứng từ vui lòng để trống.

+ "Vui lòng chọn file dinh kem": Khách hàng click vào "Browse" để truyền tải các chứng từ nghiệp vụ liên quan. Có thể truyền nhiều file dinh kem, dung lượng một file không vượt quá 5M, dung lượng tổng các file không vượt quá 60M, vui lòng không đặt tên file bằng tiếng Việt.

#### **A.2. Hướng dẫn cách điền nội dung chỉ thị nghiệp vụ Chuyển khoản ngoại tệ trong nước**

+ Tài khoản chuyển khoản: Chọn tài khoản chuyển khoản. Nếu chuyển khoản từ tài khoản VND, vui lòng chọn tài khoản VND

 $+ S$ ố điện thoại người chuyển: Trường bắt buộc, vui lòng điền số điện thoại người liên hệ để Ngân hàng liên hệ khi cần

+ Tên tài khoản người nhận: Trường bắt buộc

#### 中国工商银行 **ICBC** (E 河内分行

+ Địa chỉ người hưởng: Trường địa chỉ người hưởng. Nếu không có địa chỉ người hưởng có thể điền dấu chấm (.)

+ Số tài khoản người nhận: Trường bắt buộc

+ Loại tiền nhận: Trường bắt buộc, vui lòng chọn loại tiền tệ nhận

+ SWIFT ngân hàng trung gian: để trống

+ SWIFT ngân hàng hưởng: để trống

+ Tên ngân hàng hưởng: Trường bắt buộc, vui lòng điền tên Ngân hàng hưởng và tên chi nhánh (nếu có)

+ Địa chỉ ngân hàng hưởng: để trống

+ Loại tiền: Trường bắt buộc, vui lòng chọn loại tiền chuyển khoản

+ Số tiền chuyển khoản: Trường bắt buộc

+ Mục đích chuyển khoản: Trường bắt buộc, vui lòng điền nội dung chuyển khoản bằng tiếng Anh hoặc tiếng Việt

+ Phương thức nộp phí chuyển khoản: Trường bắt buộc ( chỉ chọn SHA hoặc BEN)

+ Nội dung cam kết: vui lòng tích vào ô trống trước nội dung cam kết. Trường hợp khách hàng thanh toán các món trả trước hay món cần bổ sung chứng từ, vui lòng chọn hoặc điền chứng từ cần bổ sung và thời gian bổ sung. Các chỉ thị không cần bổ sung chứng từ vui lòng để trống.

+ "Vui lòng chọn file dinh kem": Khách hàng click vào "Browse" để truyền tải các chứng từ nghiệp vụ liên quan. Có thể truyền nhiều file dinh kem, dung lượng một file không vượt quá 5M, dung lượng tổng các file không vượt quá 60M, vui lòng không đặt tên file bằng tiếng Việt.

#### **A.3. Hướng dẫn cách điền nội dung chỉ thị nghiệp vụ Chuyển khoản phát lương ngoại tệ**

+ Tài khoản chuyển khoản: Chọn tài khoản chuyển khoản. Nếu chuyển khoản từ tài khoản VND, vui lòng chọn tài khoản VND

 $+ S$ ố điện thoại người chuyển: Trường bắt buộc, vui lòng điền số điện thoại người liên hệ để Ngân hàng liên hệ khi cần

+ Tên tài khoản người nhận: Viết"Attachment" ( tiếng Anh) hoặc "Dinh kem" (tiếng Việt)

+ Địa chỉ người hưởng: Viết"Attachment" ( tiếng Anh) hoặc "Dinh kem" (tiếng Việt)

+ Số tài khoản người nhận: Viết"Attachment" ( tiếng Anh) hoặc "Dinh kem" (tiếng Việt)

+ Loại tiền nhận: Trường bắt buộc, vui lòng chọn loại tiền tệ nhận

+ SWIFT ngân hàng trung gian: để trống

+ SWIFT ngân hàng hưởng: để trống (ghi trong file dinh kem bảng lương)

+ Tên ngân hàng hưởng: Viết"Attachment" ( tiếng Anh) hoặc "Dinh kem" (tiếng Việt)

+ Địa chỉ ngân hàng hưởng: để trống

+ Loại tiền: Trường bắt buộc, vui lòng chọn loại tiền chuyển khoản

+ Số tiền chuyển khoản: Điền số tiền tổng phát lương

+ Mục đích chuyển khoản: Viết "TRANSFER SALARY" hoặc "TIEN LUONG"

+ Phương thức nộp phí chuyển khoản: Trường bắt buộc ( chỉ chọn SHA hoặc BEN)

+ Nội dung cam kết: vui lòng tích vào ô trống trước nội dung cam kết. Nội dung chứng từ cam kết bổ sung để trống.

+ "Vui lòng chọn file dinh kem": Khách hàng click vào "Browse" để truyền tải các chứng từ nghiệp vụ liên quan. Khách hàng vui lòng cung cấp Bảng lương EXCEL và bản in có đóng dấu công ty. Có thể truyền nhiều file dinh kem, dung lượng một file không vượt quá 5M, dung lượng tổng các file không vượt quá 60M, vui lòng không đặt tên file bằng tiếng Việt.

#### **A.4. Hướng dẫn cách điền nội dung chỉ thị nghiệp vụ Chuyển khoản phát lương tiền VND**

+ Tài khoản chuyển khoản: Chọn tài khoản chuyển khoản. Nếu chuyển khoản từ tài khoản VND, vui lòng chọn tài khoản VND

 $+ S$ ố điện thoại người chuyển: Trường bắt buộc, vui lòng điền số điện thoại người liên hệ để Ngân hàng liên hệ khi cần

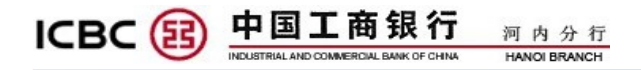

+ Tên tài khoản người nhận: Viết"Attachment" ( tiếng Anh) hoặc "Dinh kem" (tiếng Việt)

+ Địa chỉ người hưởng: Điền dấu chấm (.)

+ Số tài khoản người nhận: Viết"Attachment" ( tiếng Anh) hoặc "Dinh kem" (tiếng Việt)

+ Loại tiền nhận: Trường bắt buộc, vui lòng chọn loại tiền tệ nhận

+ SWIFT ngân hàng trung gian: để trống

+ SWIFT ngân hàng hưởng: để trống

+ Tên ngân hàng hưởng: Viết"Attachment" ( tiếng Anh) hoặc "Dinh kem" (tiếng Việt). Trong file bảng lượng ghi cụ thể tên Ngân hàng hưởng và tên chi nhánh Ngân hàng hưởng ( nếu có )

+ Địa chỉ ngân hàng hưởng: để trống

+ Loại tiền: Trường bắt buộc, vui lòng chọn loại tiền chuyển khoản

+ Số tiền chuyển khoản: Điền số tiền tổng phát lương

+ Mục đích chuyển khoản: Viết "TRANSFER SALARY" hoặc "TIEN LUONG"

+ Phương thức nộp phí chuyển khoản: Trường bắt buộc ( chỉ chọn SHA hoặc BEN)

+ Nội dung cam kết: vui lòng tích vào ô trống trước nội dung cam kết. Nội dung chứng từ cam kết bổ sung để trống.

+ "Vui lòng chọn file dinh kem": Khách hàng click vào "Browse" để truyền tải các chứng từ nghiệp vụ liên quan. Khách hàng vui lòng cung cấp Bảng lương EXCEL và bản in có đóng dấu công ty. Có thể truyền nhiều file dinh kem, dung lượng một file không vượt quá 5M, dung lượng tổng các file không vượt quá 60M, vui lòng không đặt tên file bằng tiếng Việt.

#### **A.5. Hướng dẫn cách điền nội dung chỉ thị nghiệp vụ Rút tiền mặt từ xa**:

+ Tài khoản chuyển khoản: Chọn tài khoản cần rút tiền

 $+ S$ ố điện thoại người chuyển: Trường bắt buộc, vui lòng điền số điện thoại người liên hệ để Ngân hàng liên hệ khi cần

#### 中国工商银行 **ICBC**<sup>(5</sup>

- + Tên tài khoản người nhận: Điền dấu chấm (.)
- + Loại tiền nhận: Chọn loại tiền cần nhận
- + Địa chỉ người hưởng: Điền dấu chấm (.)
- + SWIFT ngân hàng trung gian: để trống
- + SWIFT ngân hàng hưởng: để trống
- + Tên ngân hàng hưởng: Viết tên ngân hàng cần rút.
- + Địa chỉ ngân hàng hưởng: để trống
- + Loại tiền: Trường bắt buộc, vui lòng chọn loại tiền rút
- + Số tiền chuyển khoản: Điền số tiền cần rút

+ Mục đích chuyển khoản: Viết "RUT TIEN MAT: XXX/ HO TEN NGUOI RUT TIEN:XXX/ SO CMT/HO CHIEU: XXX"

+ Phương thức nộp phí chuyển khoản: Trường bắt buộc (chọn SHA)

+ Nội dung cam kết: vui lòng tích vào ô trống trước nội dung cam kết. Nội dung chứng từ cam kết bổ sung để trống.

+ "Vui lòng chọn file đính kèm": Khách hàng click vào "Browse" để truyền tải bản scan Chứng minh thư/hộ chiếu người rút.

#### **B. ID DUYỆT**

Thao tác cụ thể như sau:

- > "Nghiệp vụ ngân hàng từ xa"
- > "Chuyển tiền quốc tế"
- "Duyệt lệnh chuyển tiền quốc tế"
- $\triangleright$  Chọn thời gian cần tra cứu
- $\triangleright$  Click vào Mã nghiệp vụ đang chờ duyệt để mở nội dung chỉ thị
- $\triangleright$  Nhập mật mã động thái => "Xác nhận" => Hoàn thành giao dịch

### **C. KIỂM TRA TRẠNG THÁI LỆNH VÀ PHƯƠNG THỨC BỔ SUNG CHỨNG TỪ**

### **C.1. ID THAO TÁC**

Thao tác cụ thể như sau:

- > "Nghiệp vụ ngân hàng từ xa"
- > "Chuyển khoản"
- > "Lịch sử Lệnh chuyển khoản"
- $\triangleright$  Chon thời gian cần tra cứu
- Nhìn cột "trạng thái giao dịch". Có các trạng thái như sau:

+ "Chờ duyệt", tức chỉ thị đang chờ ID duyệt duyệt lệnh

- + "Ngân hàng đang xử lý", tức Ngân hàng đang xử lý chỉ thị
- + "Ngân hàng xử lý thành công", tức chỉ thị đã được xử lý thành công

+ "Ngân hàng xử lý thất bại", tức lệnh đã bị Ngân hàng hủy, Khách hàng có thể click vào mã nghiệp vụ mở lệnh để kiểm tra "Thông tin phản hồi từ Ngân hàng"

+ "Chờ bổ sung chứng từ", tức chứng từ nghiệp vụ chưa đủ hoặc cần sửa đổi. Khách hàng click vào mã nghiệp vụ mở lệnh để kiểm tra "Thông tin phản hồi từ Ngân hàng", sau đó click vào "Bổ sung chứng từ" đồng thời truyền tải chứng từ cần bổ sung hoặc sửa đổi. Đối với thao tác Bổ sung chứng từ không cần chờ ID duyệt duyệt lệnh.

Chú ý: Sau khi mở chỉ thị nghiệp vụ có thể tiến hành tải hoặc in.

#### **C.2. ID DUYỆT**

Thao tác cụ thể như sau:

- > "Nghiệp vụ ngân hàng từ xa"
- > "Chuyển khoản"
- "Duyệt lệnh Chuyển khoản"

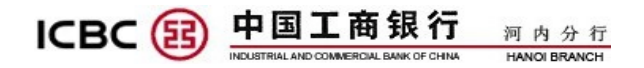

- Chọn thời gian cần tra cứu
- $\triangleright$  Kiểm tra "trạng thái giao dịch"

#### *3.3. Các nghiệp vụ khác*

Các chứng từ như Đơn xin nghiệp vụ, Cam kết, vv mà không trực tiếp liên quan đến việc cắt tiền từ tài khoản Khách hàng, Khách hàng có thể truyền tải qua mục này.

#### **A. ID THAO TÁC**

Thao tác cụ thể như sau:

- > "Nghiệp vụ ngân hàng từ xa"
- > "Các nghiệp vụ khác"
- "Gửi lệnh các nghiệp vụ khác"
- > "Xác nhận"
- $\triangleright$  Nhập mật mã động thái => "Xác nhận"

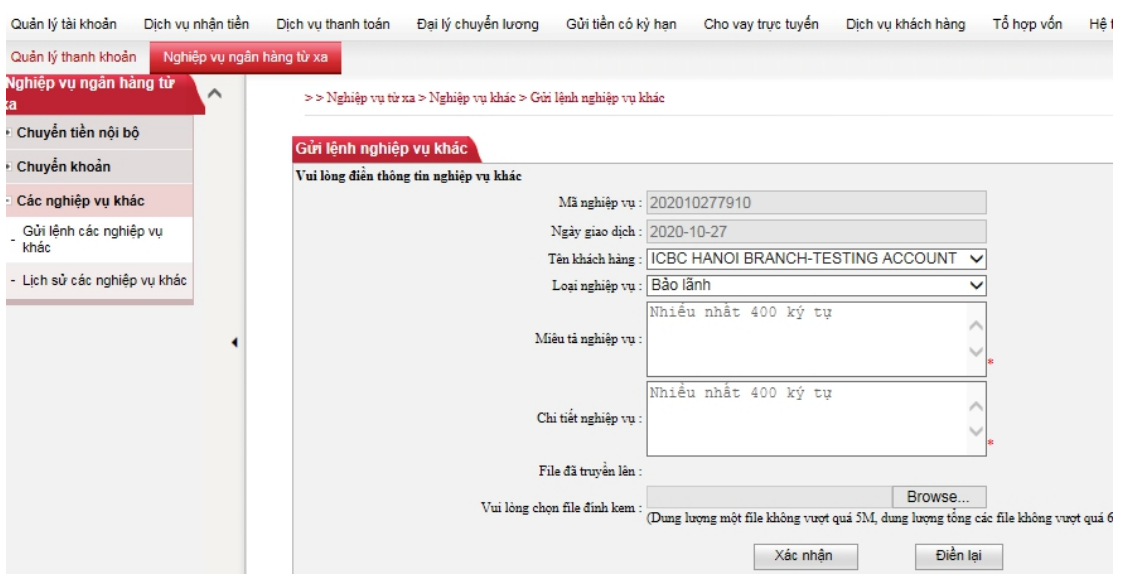

Hình - 35

#### **B. ID DUYỆT**

Thao tác cụ thể như sau:

> "Nghiệp vụ ngân hàng từ xa"

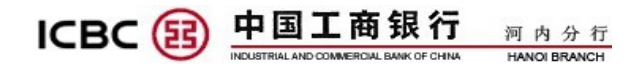

- "Các nghiệp vụ khác"
- "Duyệt lệnh các nghiệp vụ khác"
- > "Xác nhân"
- $\triangleright$  Nhập mật mã động thái => "Xác nhận" => Hoàn thành giao dịch

#### **5. Nghiệp vụ phát lương hộ**

Nghiệp vụ phát lương hộ dành cho đối tượng khách hàng có nhu cầu phát lương bằng tiền USD trong hệ thống ICBC Hà Nội và chuyển lương nhận tiền USD quốc tế.

Thao tác cụ thể như sau:

#### **A. ID THAO TÁC**

#### *5.1. Kiểm tra trước biểu EXCEL*

- > "Đại lý chuyển lương"
- Vào "Dự kiểm tra file lương cấp hộ" để kiểm tra file excel đã hợp lệ hay chưa
- Tại "Bản mẫu tệp tin EXCEL xin nhấn vào Ở đây tải xuống" bấm vào "Ở đây"
- $\triangleright$  Khách hàng điền đầy đủ các thông tin có trong bảng EXCEL (nhưng không thay đổi bất kỳ quy cách/format nào trong bảng) => Lưu vào
- ▶ Bấm vào "浏览" để tải bảng EXCEL đã điền xong lên hệ thống
- $\triangleright$  Điền thông tin vào ô "Tổng giá trị" và "Tổng số giao dịch" => "Giao dịch"

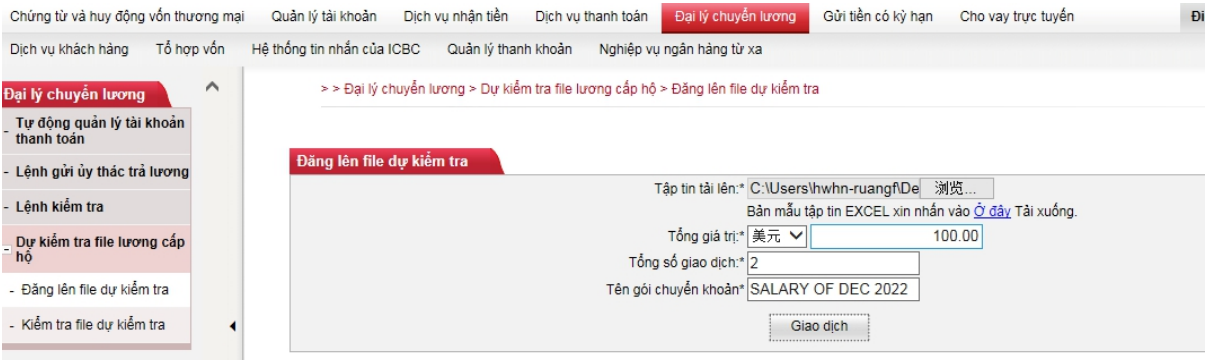

Hình - 36

► Đợi khoảng 5 phút sau, vào "Kiểm tra file dự kiểm tra" để kiểm tra file dự kiểm. Nếu hệ thống hiển thị "hoàn thành kiểm nghiệm" và bảng EXCEL không có lỗi

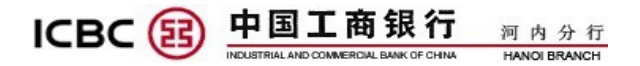

có thể sử dụng biểu EXCEL để làm lệnh. Nếu hiển thị "kiểm nghiệm thất bại", tức bảng EXCEL có lỗi, cần kiểm tra lại các thông tin đã điền.

| Đại lý chuyển lương                     | $\curvearrowright$ |                                         | > > Đại lý chuyển lượng > Dư kiểm tra file lượng cấp hô > Kiểm tra file dư kiểm tra |                                    |                  |                                |                                                               |                           |                         |                       |  |
|-----------------------------------------|--------------------|-----------------------------------------|-------------------------------------------------------------------------------------|------------------------------------|------------------|--------------------------------|---------------------------------------------------------------|---------------------------|-------------------------|-----------------------|--|
| Tự động quản lý tài khoản<br>thanh toán |                    |                                         |                                                                                     |                                    |                  |                                |                                                               |                           |                         |                       |  |
| - Lênh gửi ủy thác trả lương            |                    | Kiểm tra file dư kiểm tra               |                                                                                     |                                    |                  |                                |                                                               |                           |                         | >> Thông tin trợ giúp |  |
| - Lênh kiểm tra                         |                    |                                         |                                                                                     | Ngày bắt đầu chấm dứt:* 21-11-2022 |                  | $\overline{\mathbb{R}}$ -      | $\boxed{\mathbb{R}}$ - $\boxed{\phantom{0}}$<br>$-21-12-2022$ |                           |                         |                       |  |
| Dự kiếm tra file lương cấp<br>hô        |                    |                                         |                                                                                     |                                    |                  | Kiếm tra                       |                                                               |                           |                         |                       |  |
| - Đăng lên file dư kiểm tra             |                    |                                         |                                                                                     |                                    |                  |                                |                                                               |                           |                         |                       |  |
| - Kiểm tra file dư kiểm tra             |                    | Kết quả tìm kiếm của Quý khách như sau: |                                                                                     |                                    |                  |                                |                                                               |                           |                         |                       |  |
|                                         |                    | Số thứ tư<br>file                       | ID người sử dung trình<br>lên                                                       | Tổng số<br>tiền                    | Tổng số<br>khoản | Tên gói giao dich<br>hàng loạt | Trạng thái file                                               | Số mã không<br>thành công | Nguyên nhân<br>thất bai | Thao tác              |  |
|                                         |                    | 139579                                  | TESTING01USER.c.0127                                                                | <b>USD</b><br>100.00               | $\overline{2}$   | SALARY OF DEC<br>2022          | Hoàn thành<br>kiểm nghiêm                                     |                           |                         | tài xuống<br>xóa      |  |
|                                         |                    |                                         |                                                                                     |                                    |                  |                                |                                                               |                           |                         |                       |  |

Hình - 37

#### *5.2. Thao tác lệnh phát lương hộ*

- > "Lệnh gửi ủy thác trả lương"
- "Gửi lệnh"
- Chọn tài khoản và loại tiền thanh toán
- ▶ Bấm vào "浏览" để tải file EXCEL vừa thành công kiểm duyệt lên
- Điền thông tin vào ô "Tổng giá trị" và "Tổng số giao dịch" => "Giao dịch"
- $\triangleright$  Nhập mã động thái => "Xác nhận" => Hoàn thành giao dịch

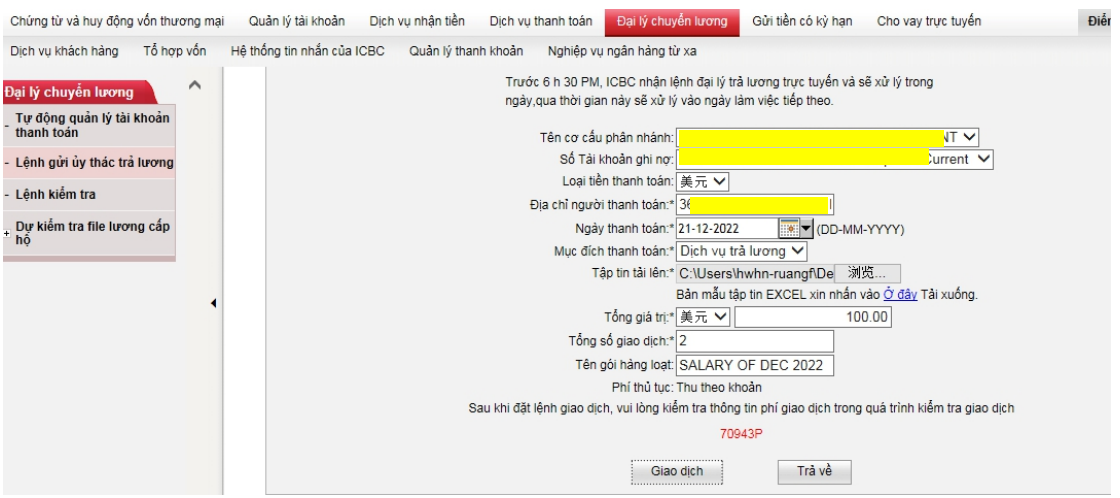

Hình - 38

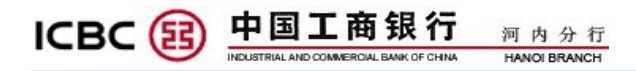

#### **B. ID DUYỆT**

Thao tác cụ thể như sau:

- > "Đại lý chuyển lượng"
- > "Lệnh phê chuẩn"
- $\triangleright$  "Lệnh kiểm tra" => Hiển thị lệnh đang chờ phê chuẩn => Nhập mã động thái

=> Hoàn thành phê chuẩn

# **IV. CHÚ Ý**

1. Không nên sử dụng ngân hàng trực tuyến tại những nơi công cộng (như quán bar, thư viện công cộng…), bởi vì bạn không thể biết chắc được máy tính ở đó có cài đặt các phần mềm theo dõi haykhông;

2. Thiết lập mật mã cho máy tính mà Quý khách sử dụng, đề phòng người khác xâm nhập lấy đi các thông tin dữ liệu trong máy của Quý khách;

3. Sau mỗi lần sử dụng ngân hàng trực tuyến, Quý khách lưu ý nhấn vào mục "thoát ra" ở góc phải phía trên trang chủ để kết thúc sử dụng;

4. Không được tiết lộ cho người khác biết tên sử dụng, mật mã của Quý khách hoặc bất kỳ thông tin cá nhân nào;

5. Giữ gìn tốt các thông tin dữ liệu ngân hàng của Quý khách, và kiểm tra cẩn thận. Nếu có bất cứ nghi vấn nào cần lập tức thông báo cho Ngân hàng;

6. Nếu thông tin cá nhân của Quý khách có bất kỳ thay đổi nào (ví dụ có thay đổi về phương thức liên hệ, địa chỉ…), cần kịp thời thông báo cho Ngân hàng.

# **V. HỖ TRỢ KHÁCH HÀNG**

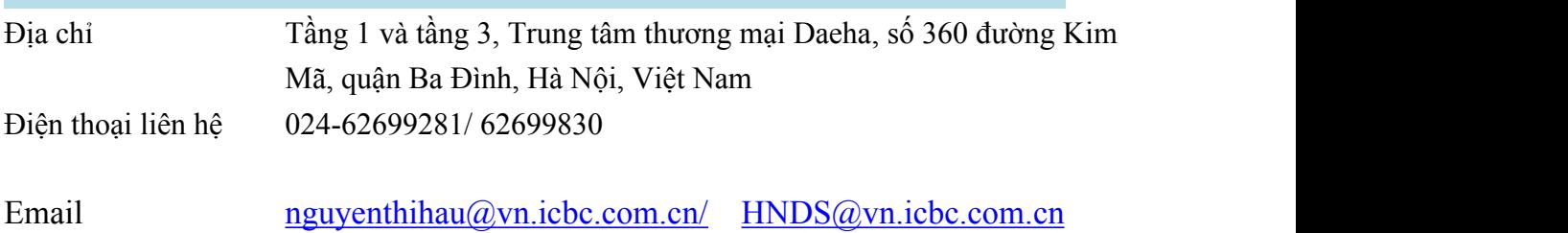